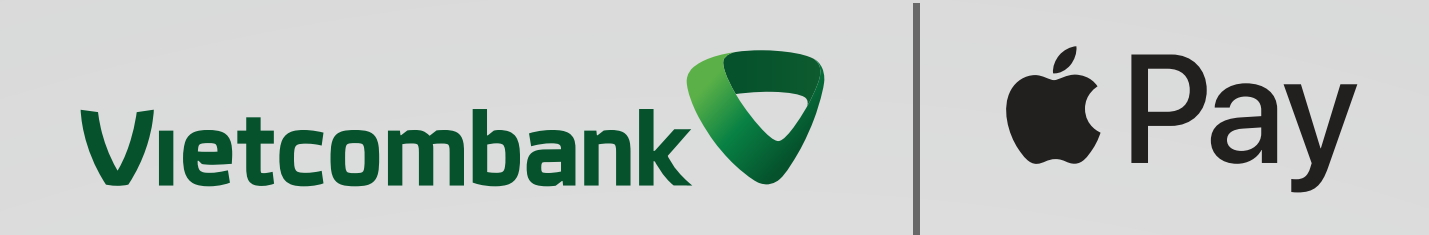

# **Cẩm nang sử dụng Apple Pay với thẻ Vietcombank**

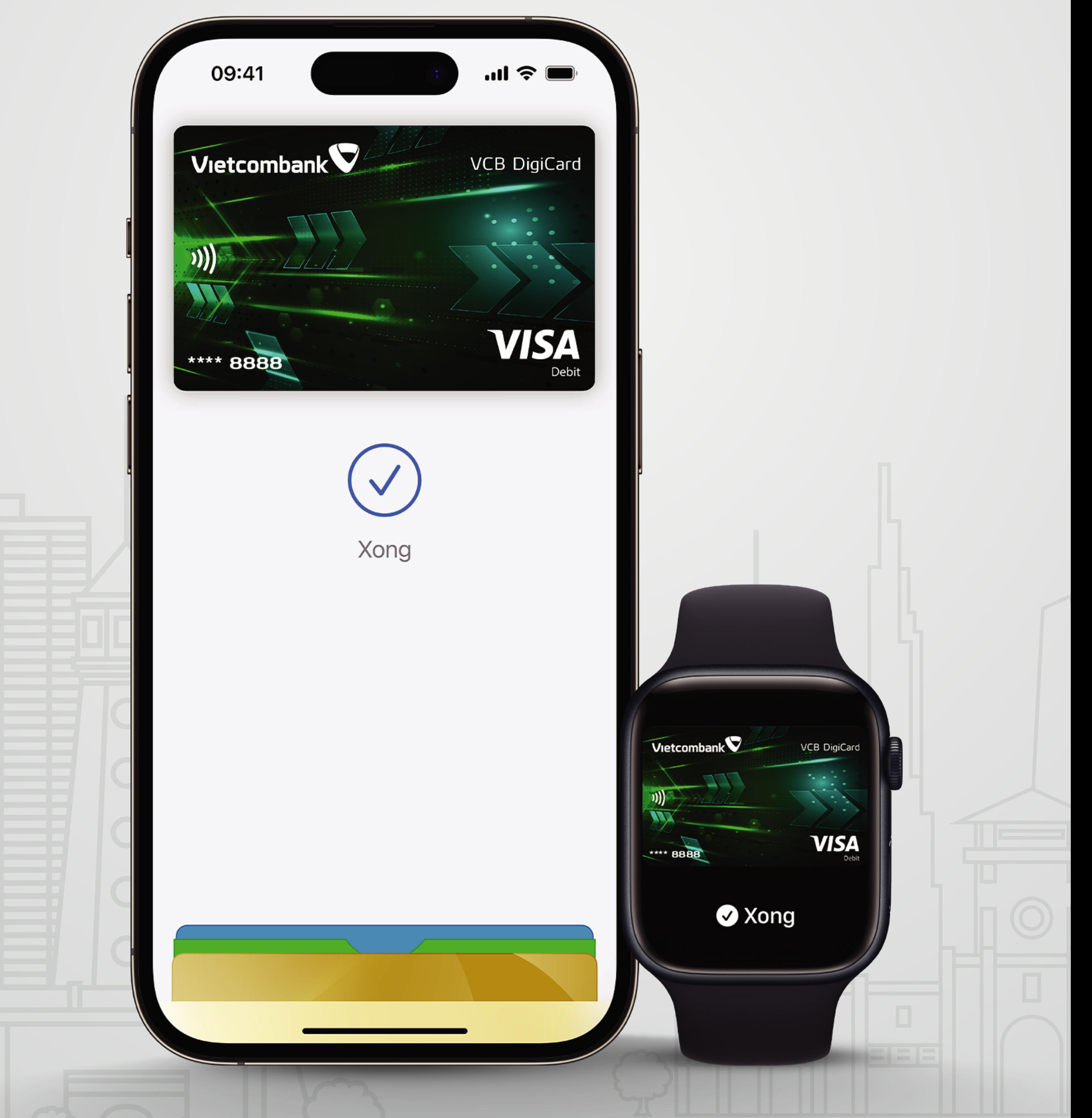

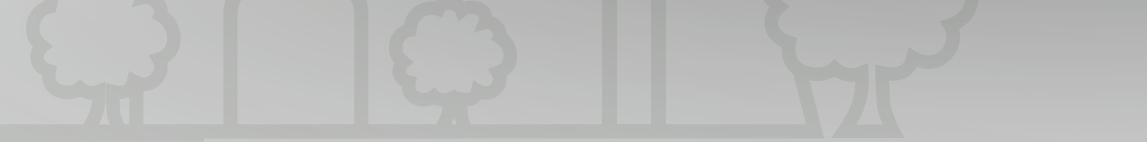

### **[I. Chuẩn bị thiết bị, thẻ và ứng dụng](#page-2-0)**

### **[III. Hướng dẫn thanh toán với Apple Pay](#page-12-0)**

- **1.1** [Lưu ý về Thiết bị và thẻ](#page-2-1)
- **1.2** [Hướng dẫn đăng ký VCB Digibank trực tuyến](#page-3-0)
- **1.3** [Hướng dẫn phát hành VCB DigiCard trực tuyến](#page-6-0)
- **[II. Hướng dẫn thêm thẻ Vietcombank](#page-8-0) vào Apple Pay**
	- **2.1** [Cách thêm thẻ Vietcombank vào Apple Pay trên iPhone](#page-8-1)

[A. Tại POS bằng iPhone với Face ID](#page-12-1) B. [Tại POS bằng iPhone với Touch ID](#page-13-0) C. [Tại POS bằng Apple Watch](#page-14-0) **3.1** Tại POS

**3.2** [Trên website/app mua sắm trực tuyến](#page-15-0)

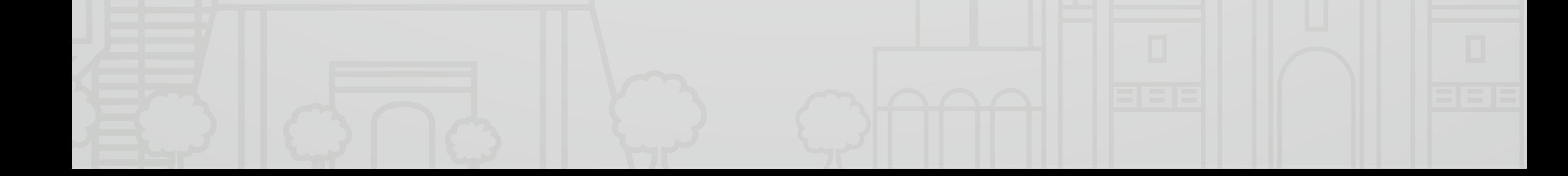

qua VCB Digibank

- **2.2** [Cách thêm thẻ Vietcombank vào Apple Pay trên iPhone](#page-9-0)  qua Ví Apple
- **2.3** [Cách thêm thẻ Vietcombank vào Apple Pay trên Apple Watch](#page-10-0)
- **2.4** [Cách thêm thẻ Vietcombank vào Apple Pay trên máy Mac](#page-11-0)  hoặc iPad

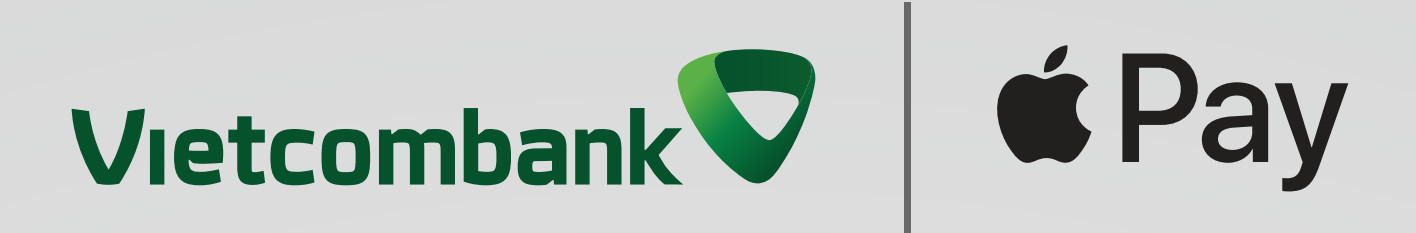

# **Mục lục Cẩm nang sử dụng Apple Pay với thẻ Vietcombank**

Khách hàng chỉ thêm được các sản phẩm Thẻ Vietcombank Visa đã được chuyển đổi công nghệ contactless (gồm các thẻ vật lý có biểu tượng contactless in trên mặt trước của thẻ / hoặc thẻ phi vật lý được phát hành qua VCB Digibank)

Chỉ các Chủ thẻ trên 18 tuổi

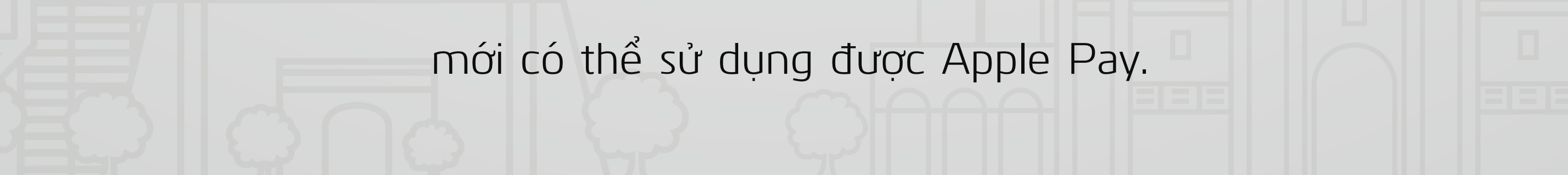

Đảm bảo rằng Quý khách đã đăng nhập iCloud trên tất cả các thiết bị, trên điện thoại iPhone, đã cài đặt Face ID, Touch ID hoặc mật khẩu mở máy.

 Nếu Quý khách đăng xuất khỏi iCloud hoặc bỏ mật khẩu truy cập vào điện thoại, tất cả thẻ cũng sẽ bị xóa bỏ khỏi thiết bị.

Để biết danh sách các thiết bị tương thích với Apple Pay, vui lòng truy cập

support.apple.com/km207105

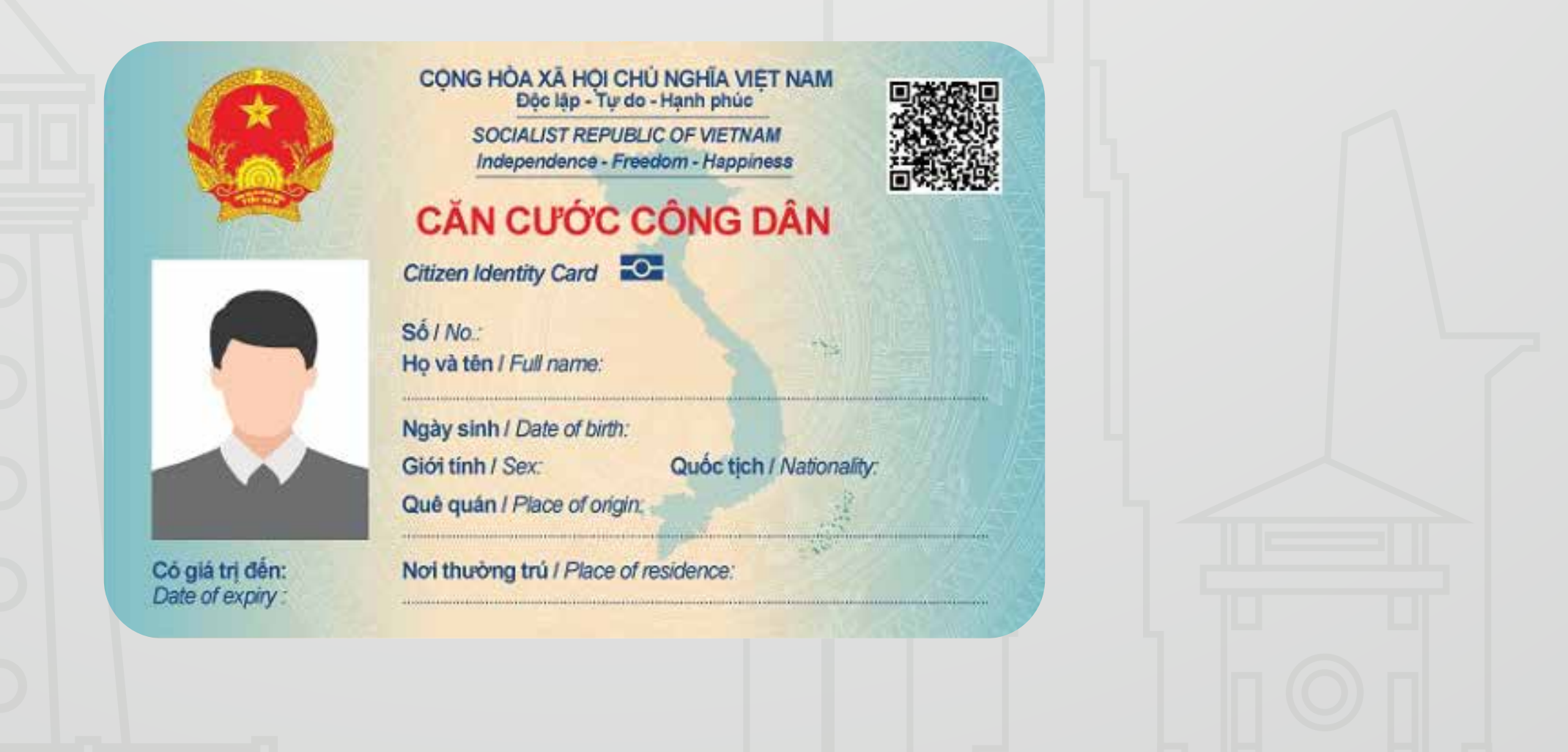

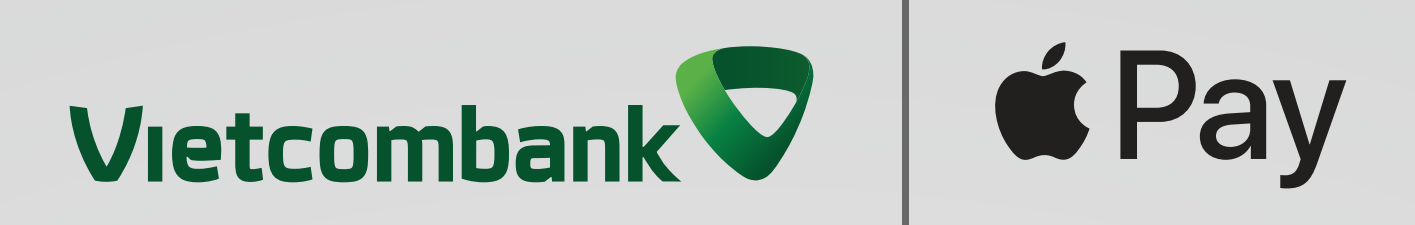

## <span id="page-2-1"></span><span id="page-2-0"></span>**I. Chuẩn bị thiết bị, thẻ và ứng dụng 1.1 Lưu ý về thiết bị và thẻ**

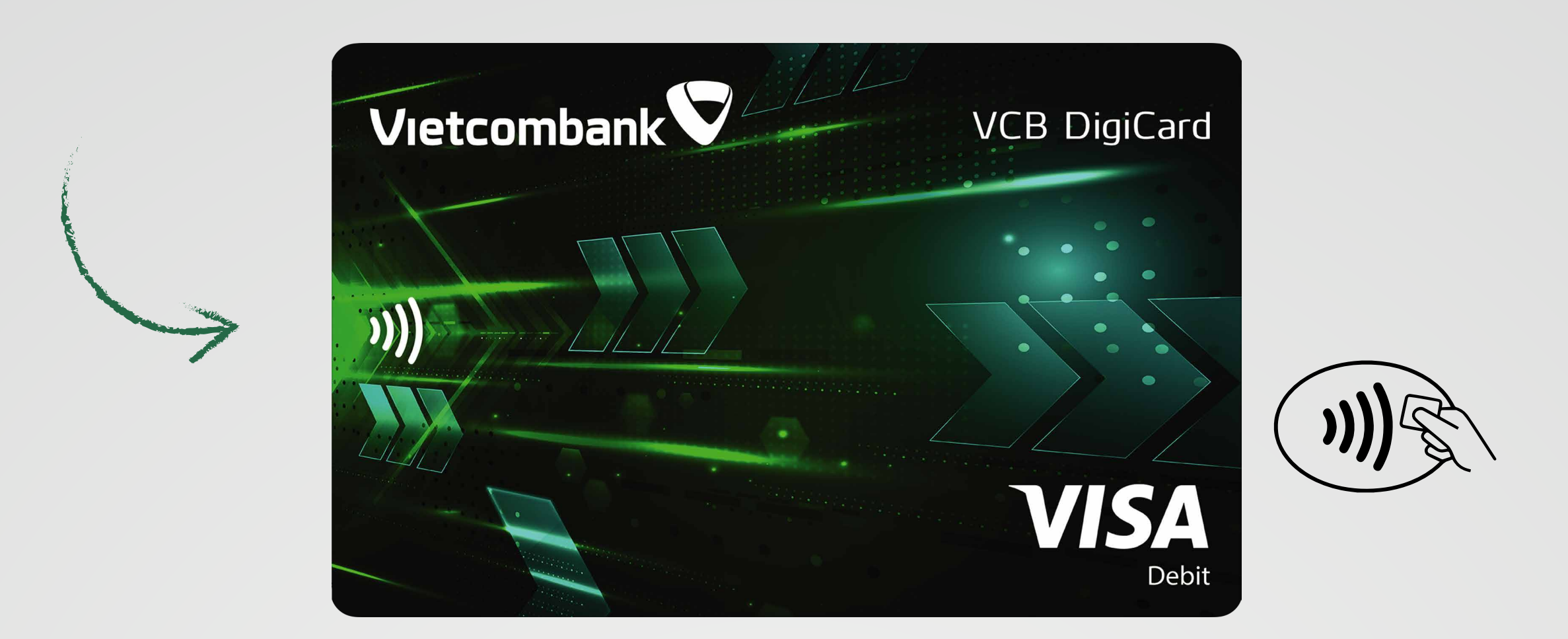

#### **Bước 1**

### **Tải ứng dụng** Tìm và tải ứng dụng VCB Digibank trên các chợ ứng dụng App Store

#### **Bước 2**

#### **Mở ứng dụng**

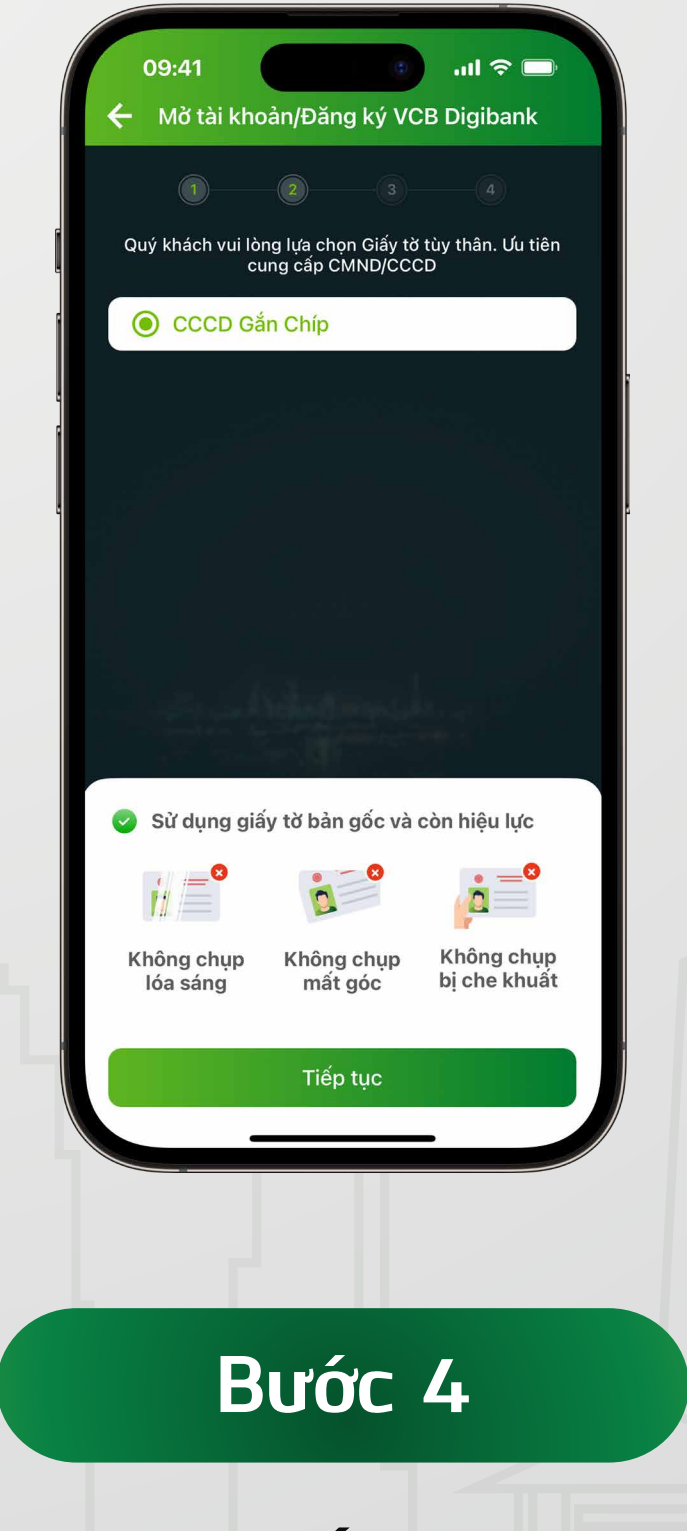

Mở ứng dụng và chọn "Mở tài khoản/Đăng ký VCB Digibank"

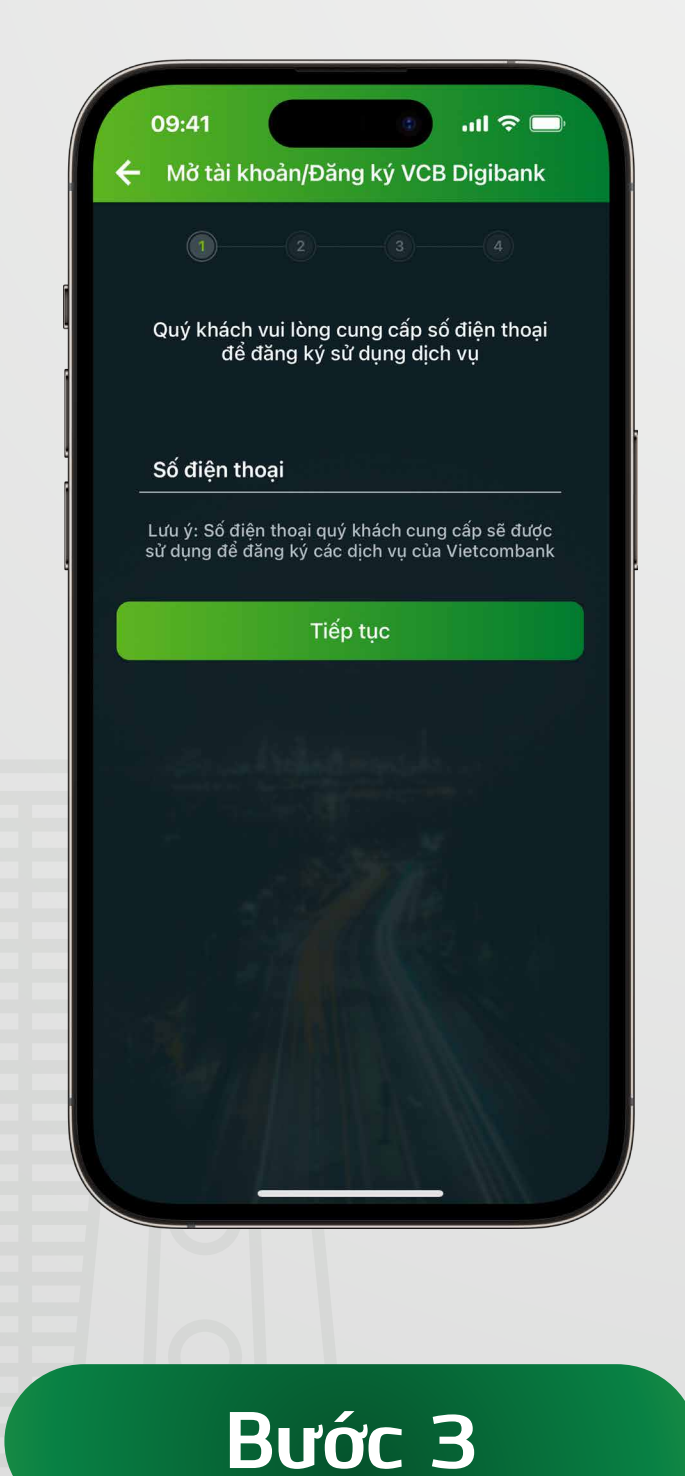

### **Nhập số điện thoại** Quý khách nhập số điện thoại sử dụng VCB Digibank

**Chụp ảnh giấy tờ tuỳ thân** Lựa chọn loại giấy tờ (căn cước/chứng minh thư/

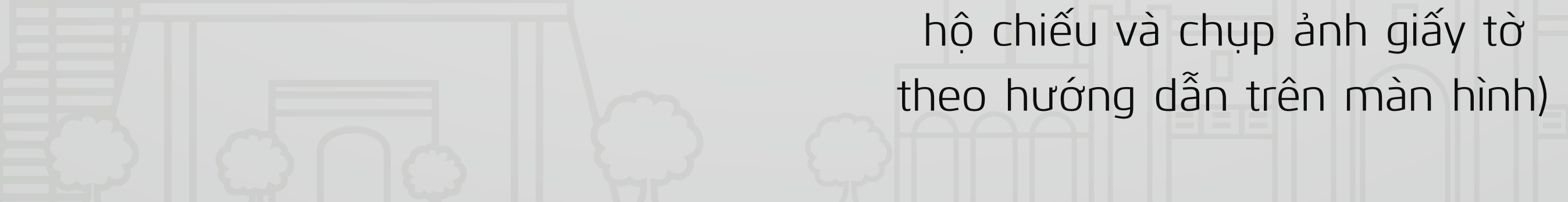

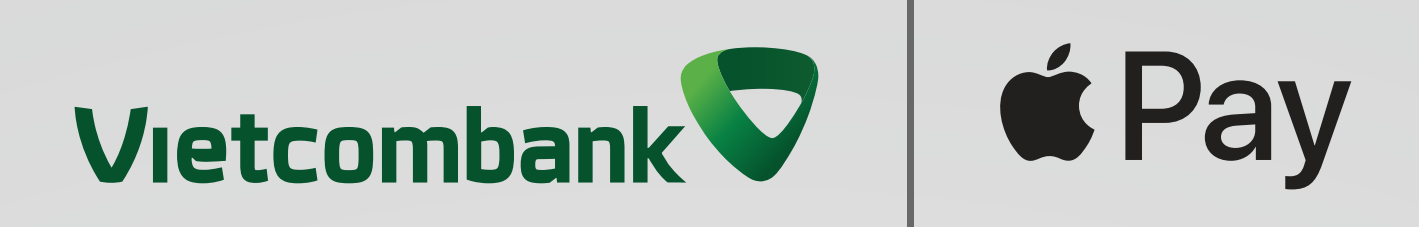

### **1.2 Hướng dẫn đăng ký VCB Digibank trực tuyến**

<span id="page-3-0"></span>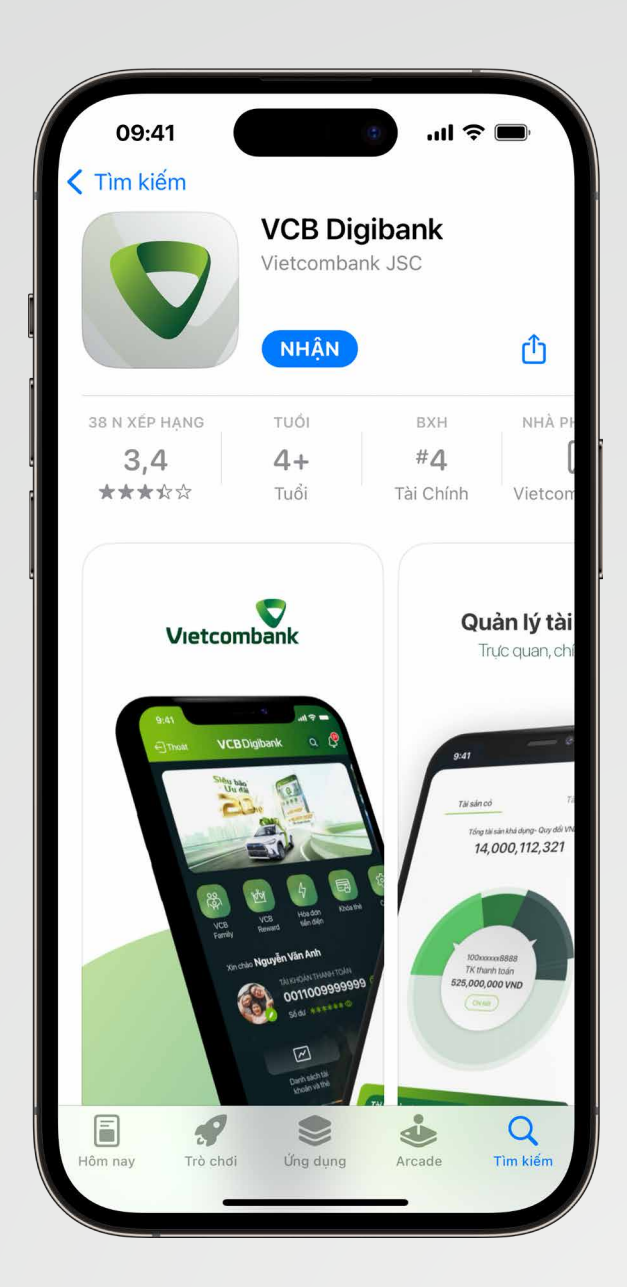

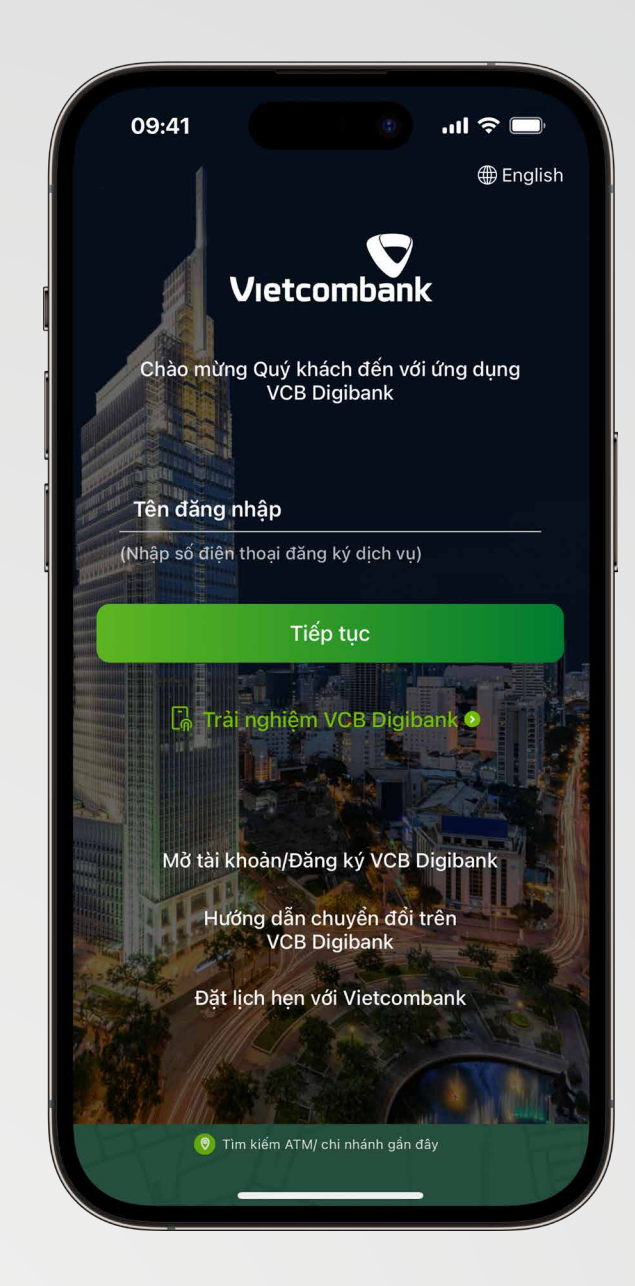

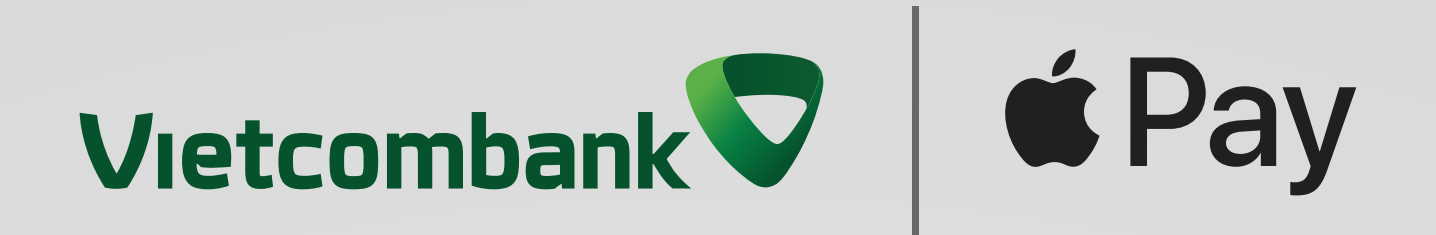

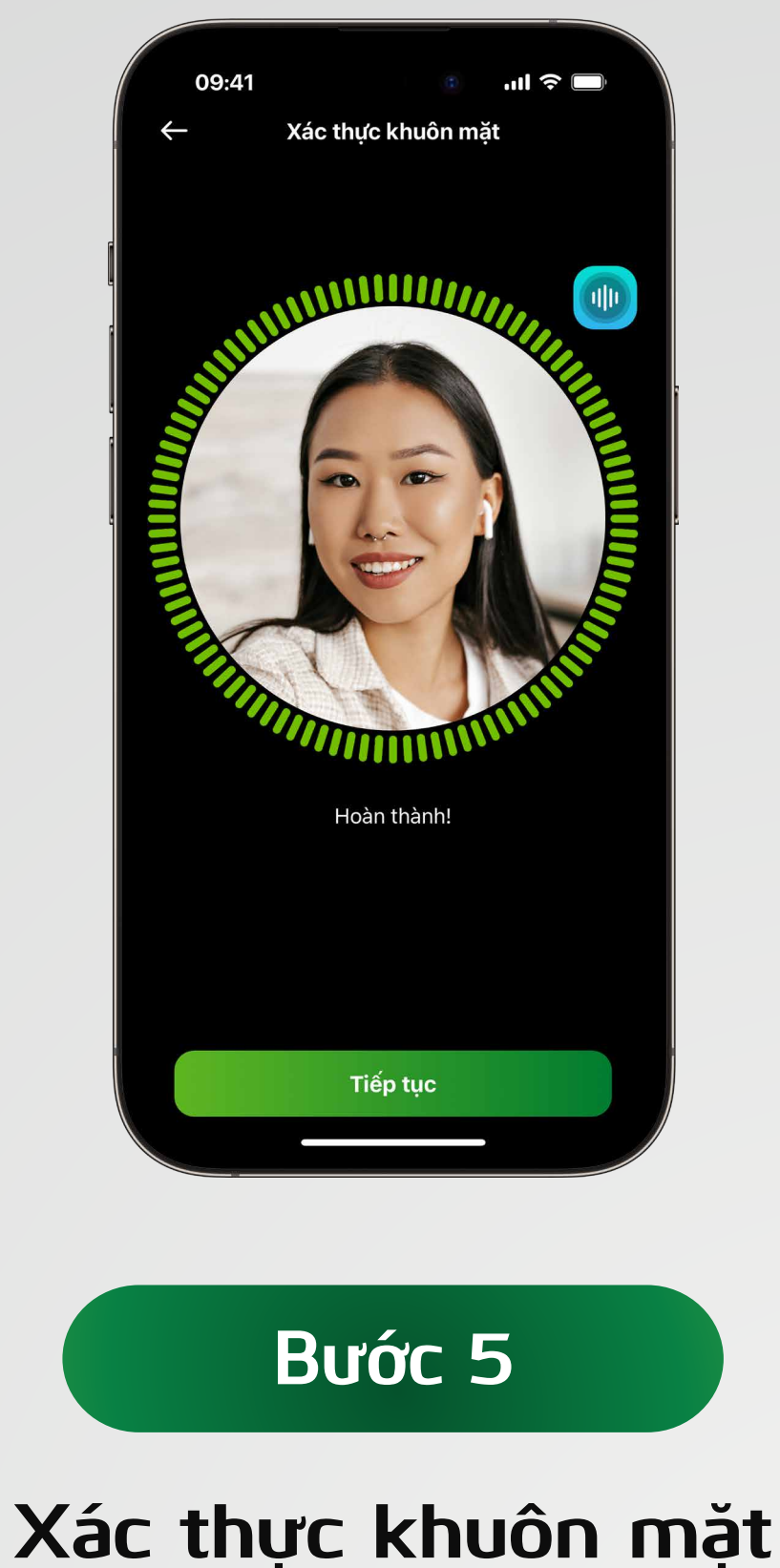

Xác thực khuôn mặt theo hướng

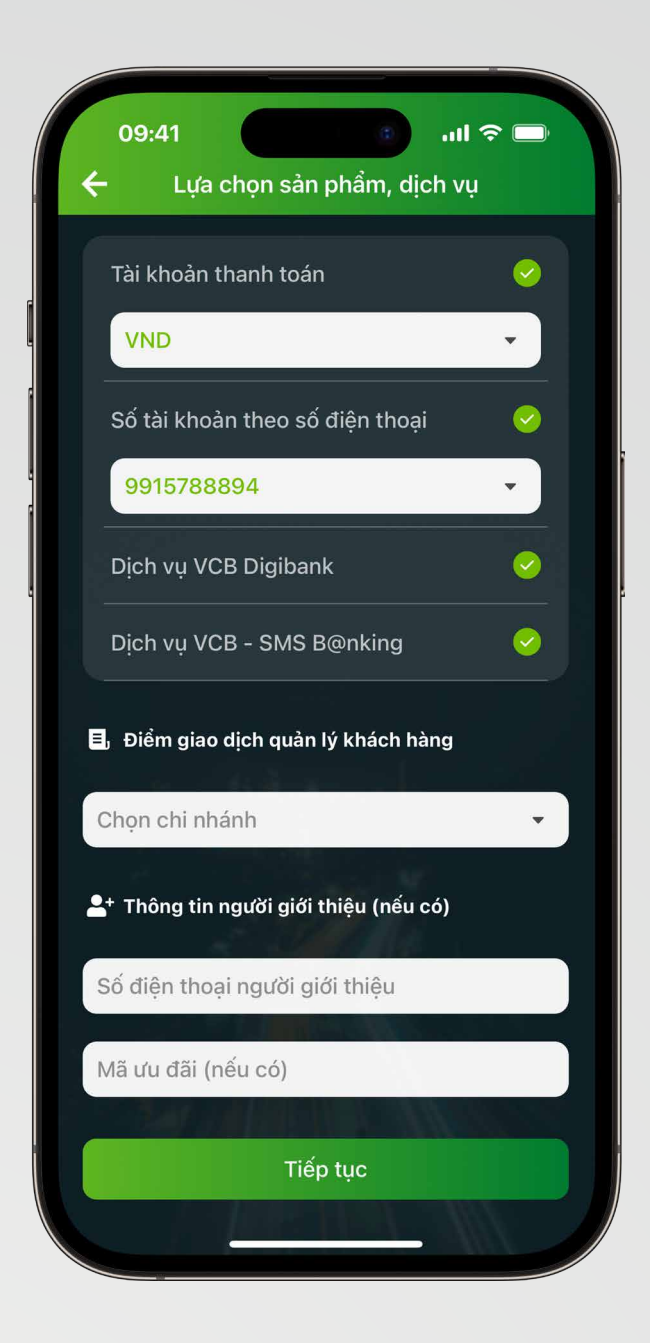

#### dẫn trên màn hình

### **Bước 6**

**Chọn dịch vụ và nhập số điện thoại người giới thiệu** 

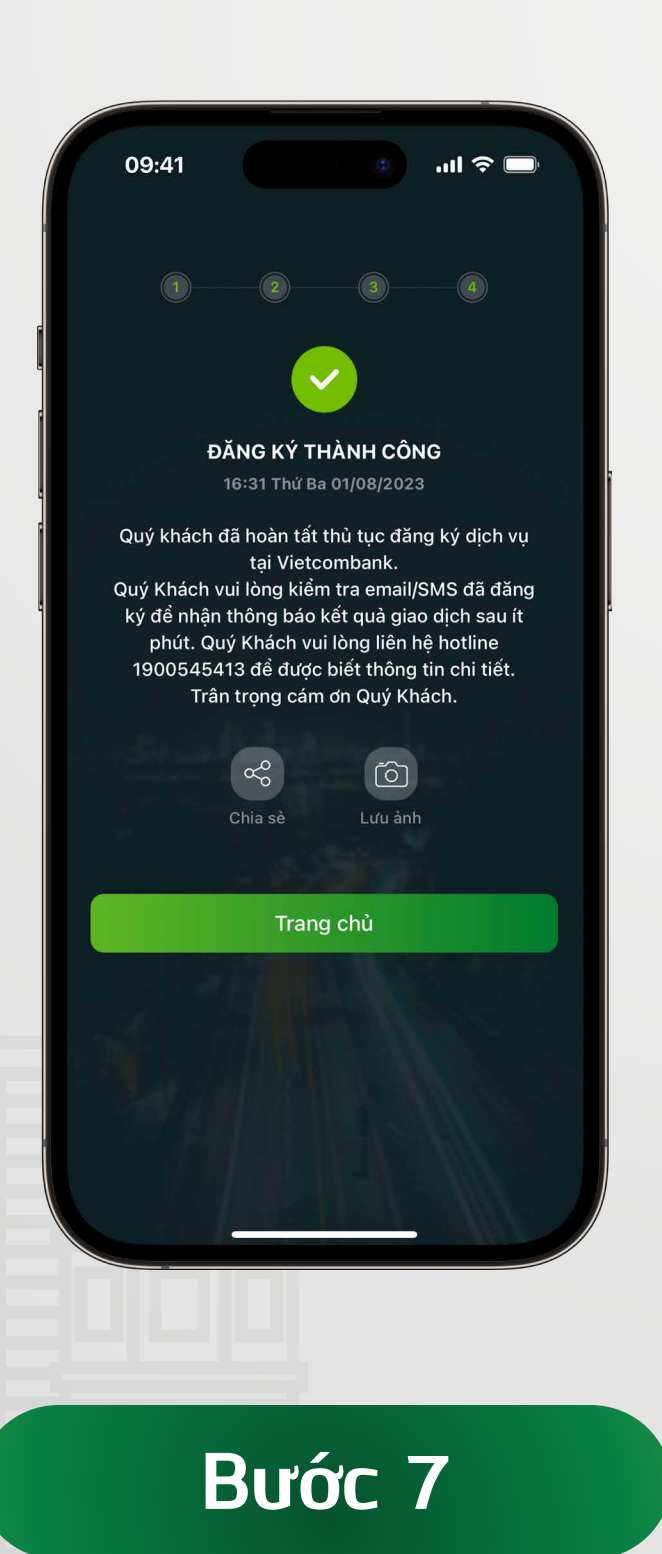

#### **Đăng ký thành công**

Sau khi hoàn tất thủ tục đăng ký, Vietcombank sẽ gửi tin nhắn SMS thông báo số tài khoản và mật khẩu kích hoạt dịch vụ VCB Di-

#### gibank. Các thông tin khác sẽ được

#### gửi đến khách hàng qua email.

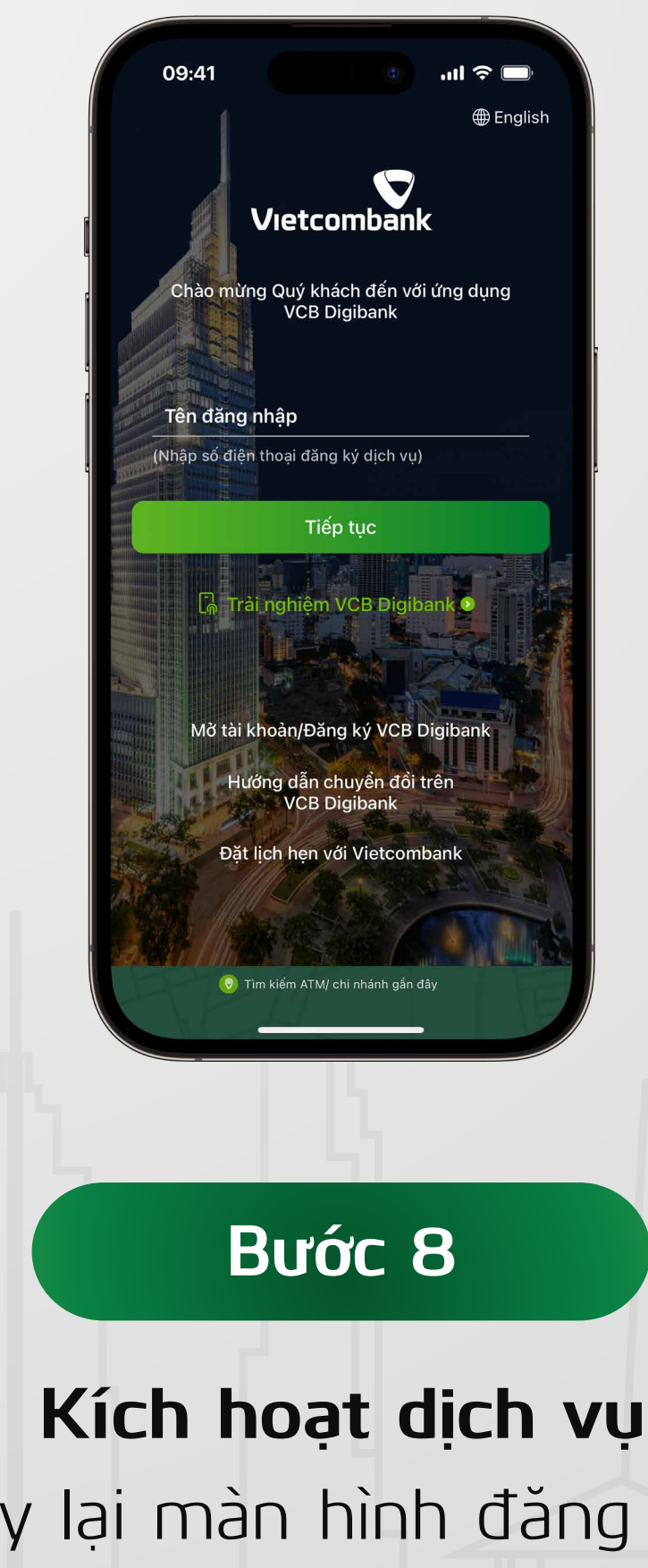

Quay lại màn hình đăng nhập và nhập số điện thoại vào ô "Tên đăng nhập"

Mở ứng dụng và chọn "Mở tài khoản/Đăng ký VCB Digibank"

Ghi chú: Tên đăng nhập mặc định chính là số điện thoại của khách hàng

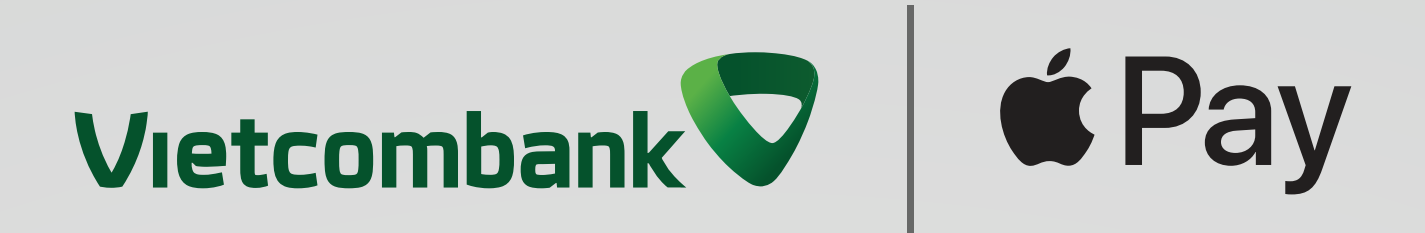

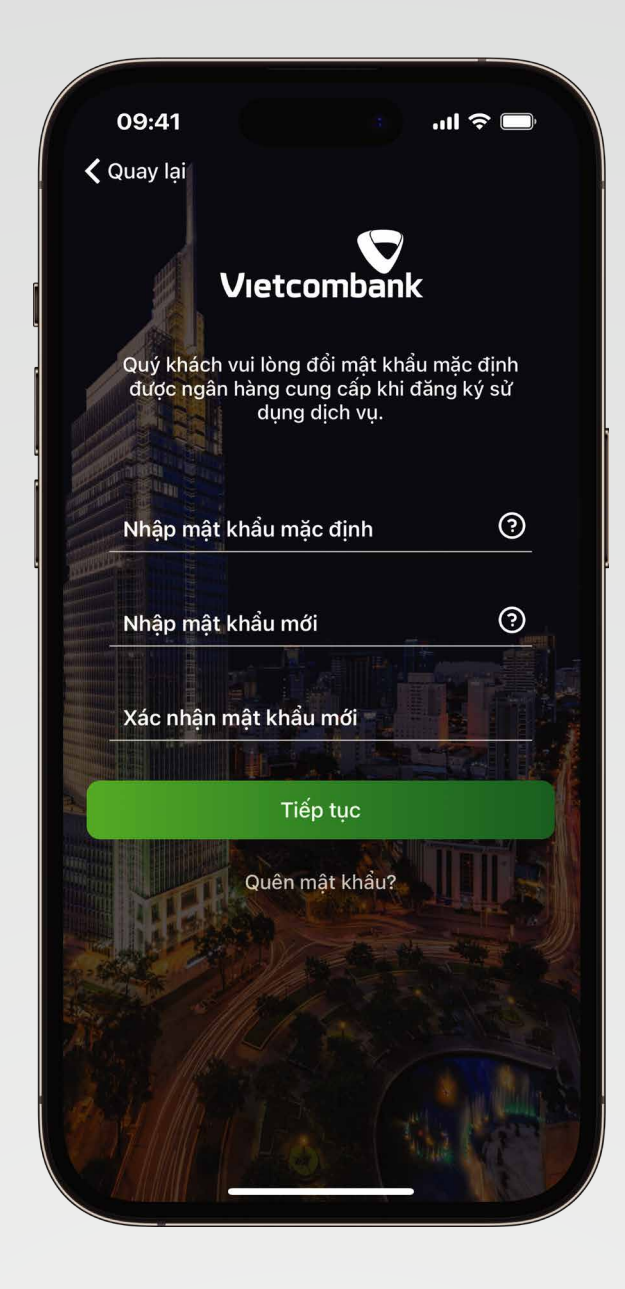

**Bước 9 Nhập mật khẩu**

### - Nhập mật khẩu kích hoạt được Vietcombank gửi đến khách hàng qua tin nhắn SMS

Cài đặt mật khẩu mới tùy chọn. Gồm 7-20 ký tự, bao gồm chữ thường (a,b,c,…), số (1,2,3…), chữ hoa (A,B,C…), ký tự đặc biệt (!,@,#...). Ví dụ: MatKhau1@

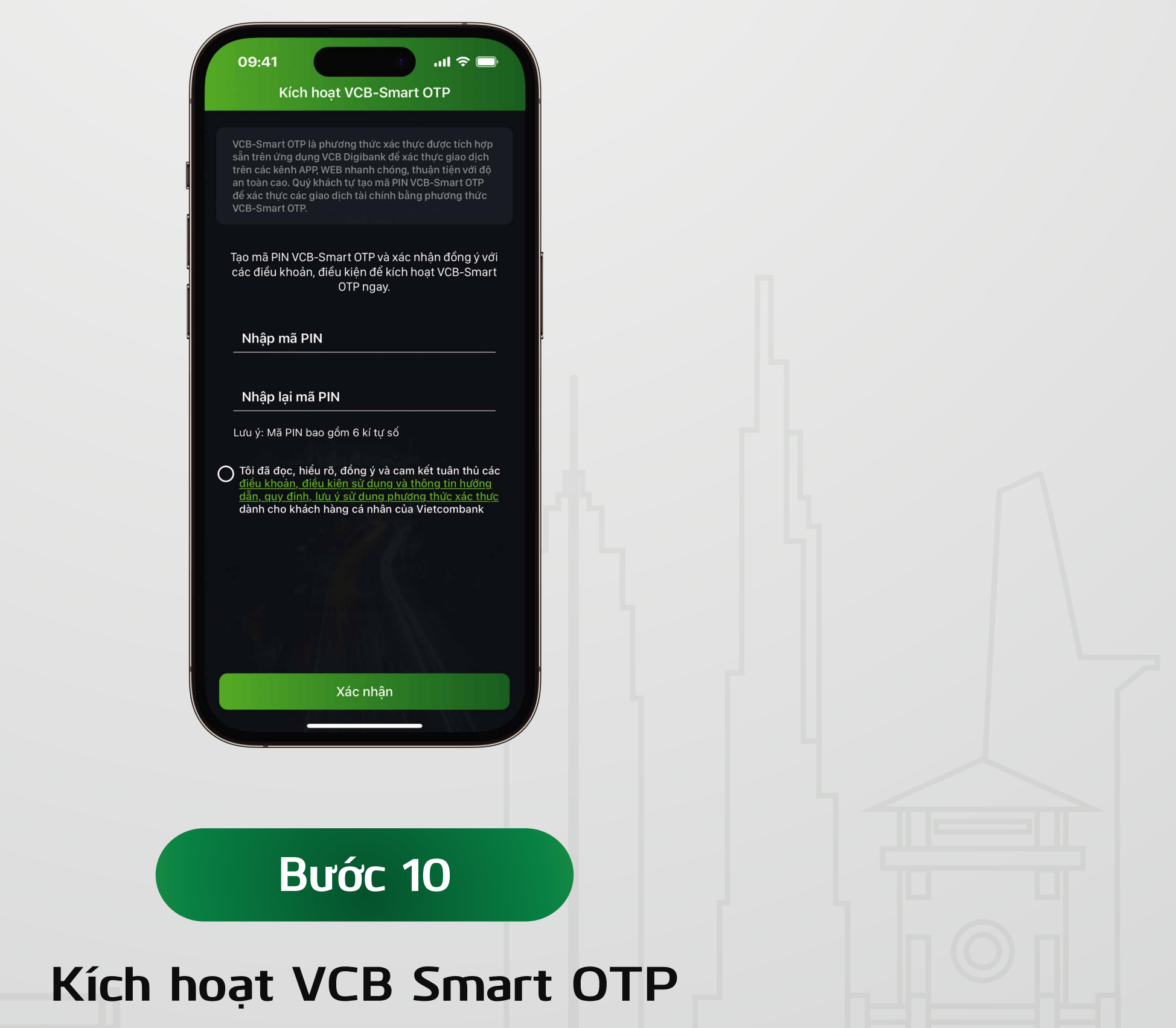

#### Tạo mã PIN VCB - Smart OTP, Xác nhận điều khoản "Tôi đã đọc.."

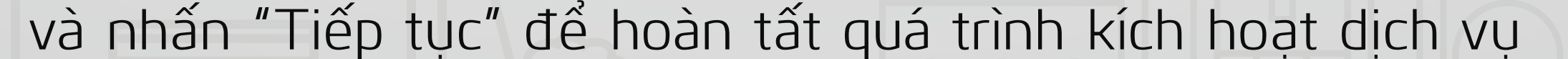

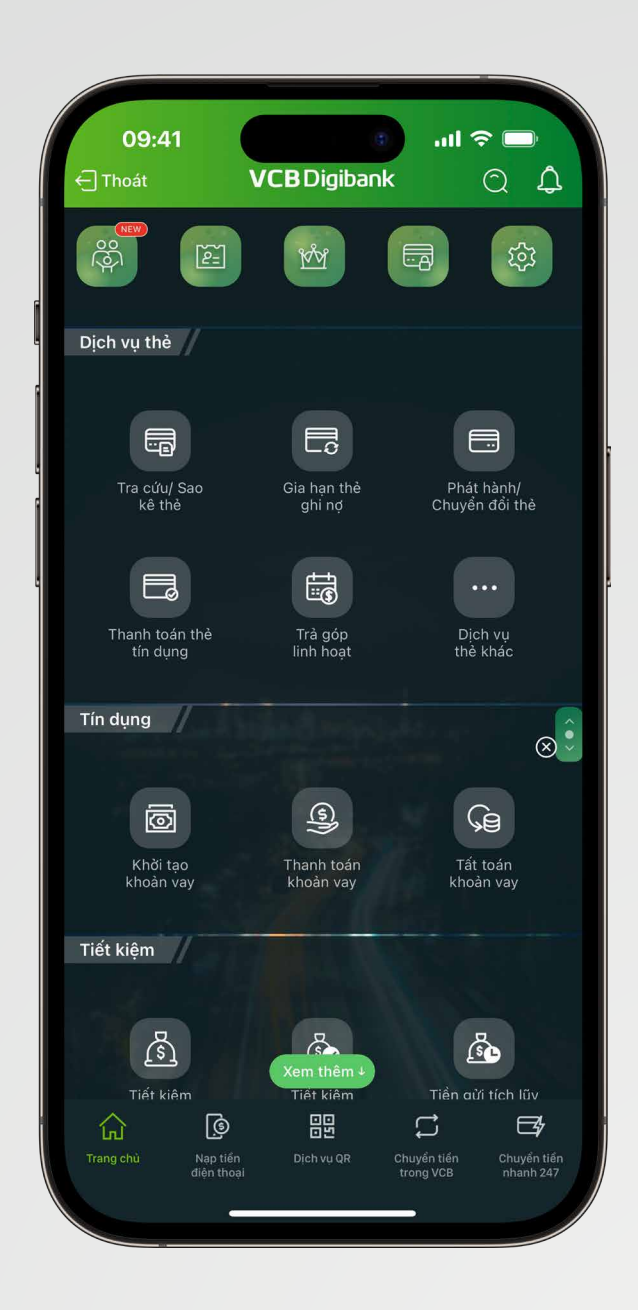

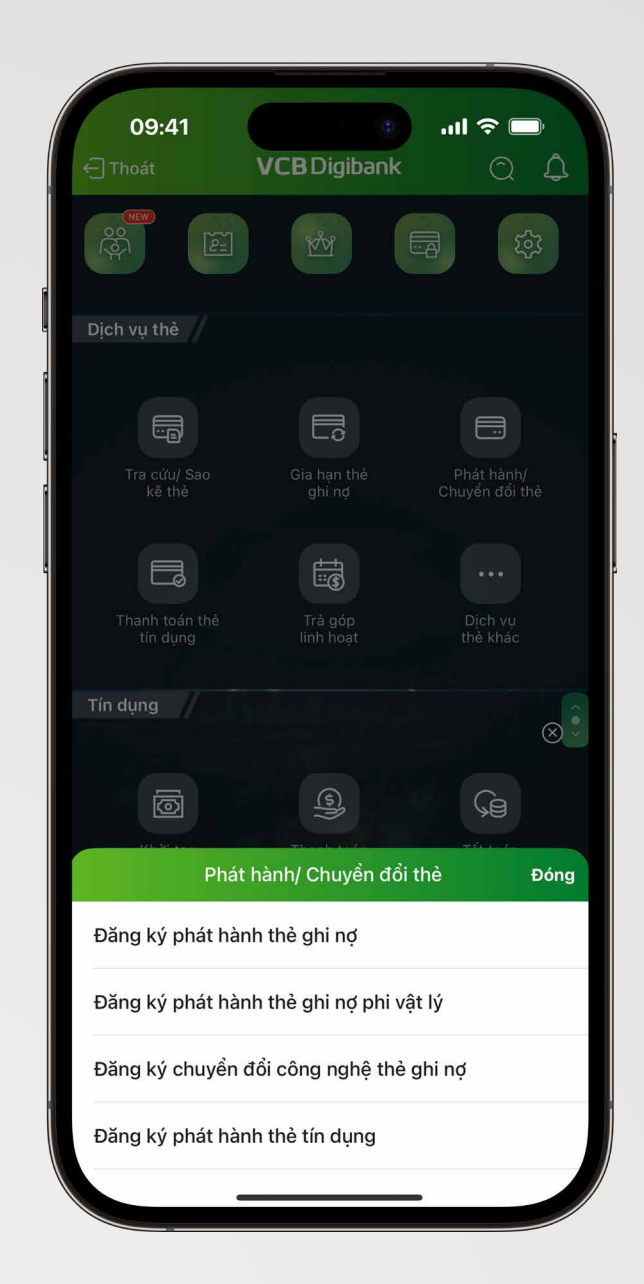

<span id="page-6-0"></span>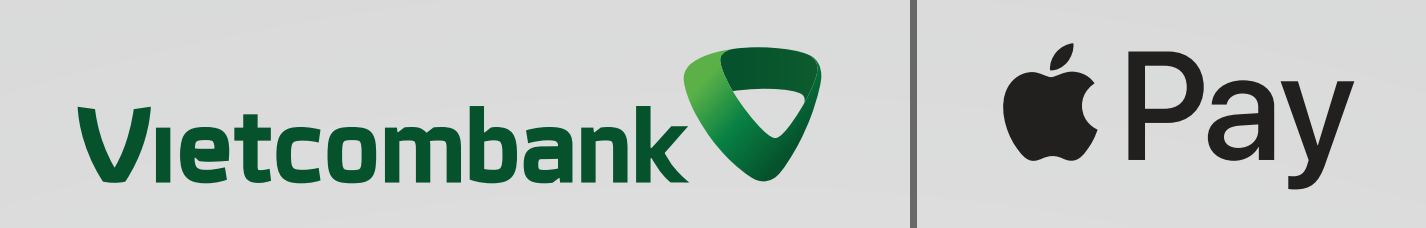

### **1.3 Hướng dẫn phát hành VCB DigiCard trực tuyến**

#### **Bước 1 Bước 2**

Trong Menu **"Dịch vụ thẻ"**, chọn mục **Phát hành /Chuyển đổi thẻ**

### Chọn **"Đăng ký phát hành thẻ ghi nợ phi vật lý"**

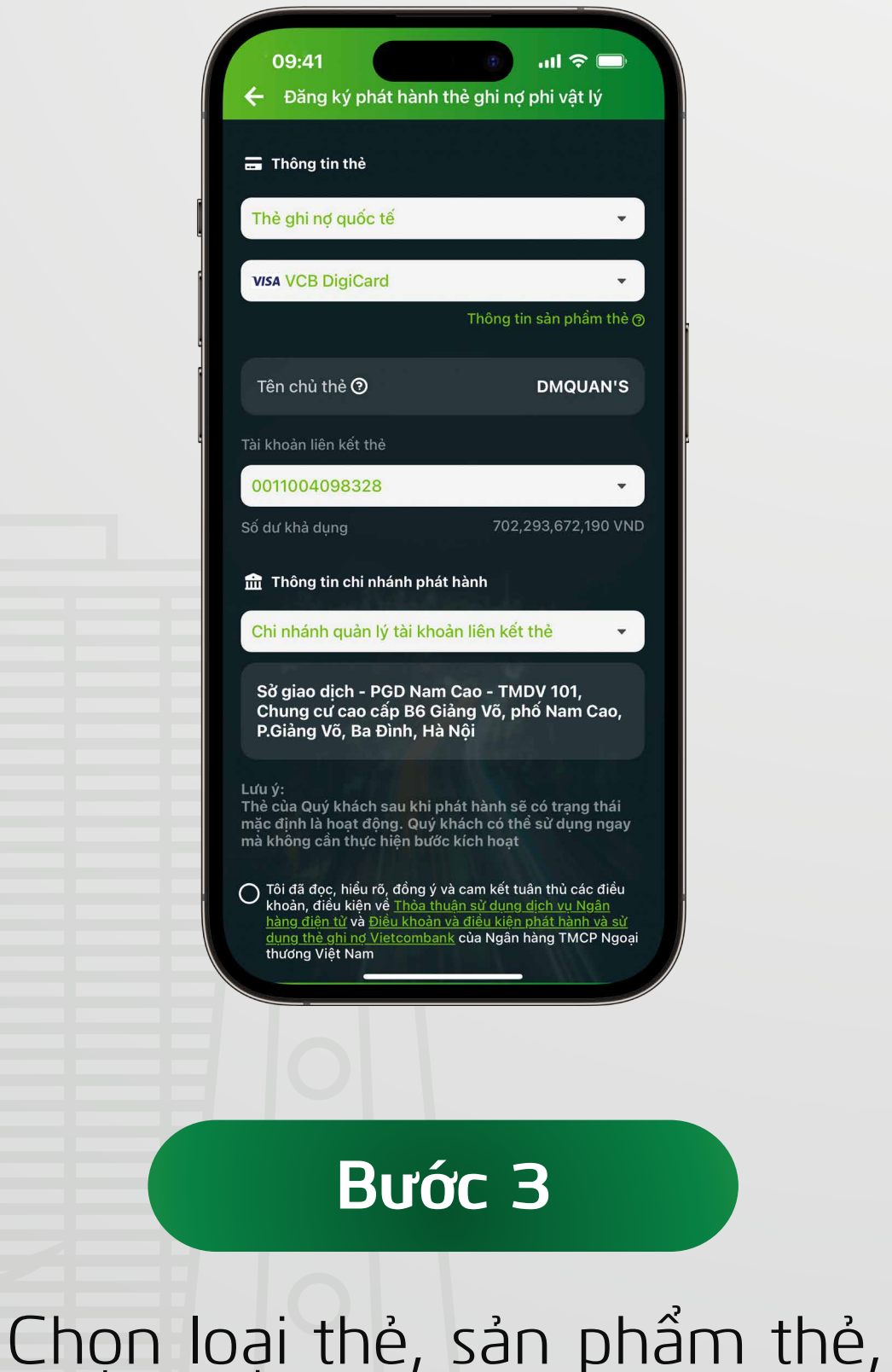

tài khoản liên kết. Sau đó đồng ý

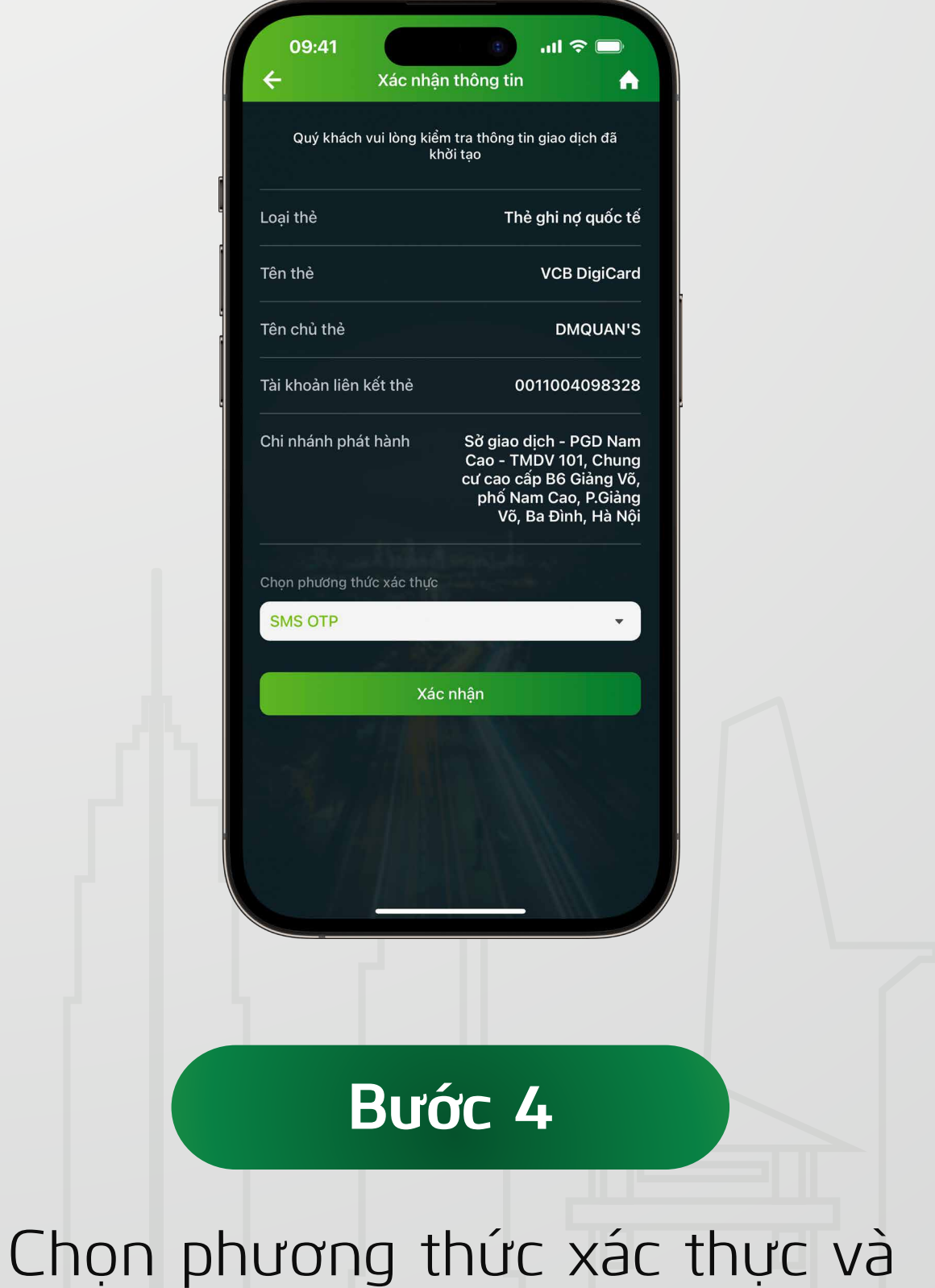

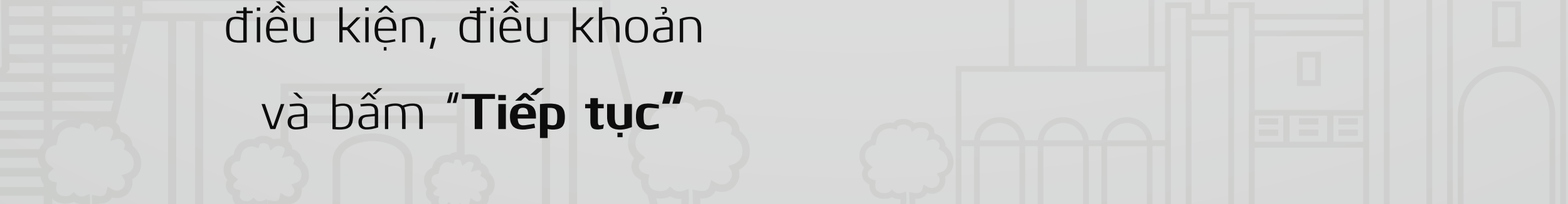

xác nhận thông tin thẻ

**Bước 5**

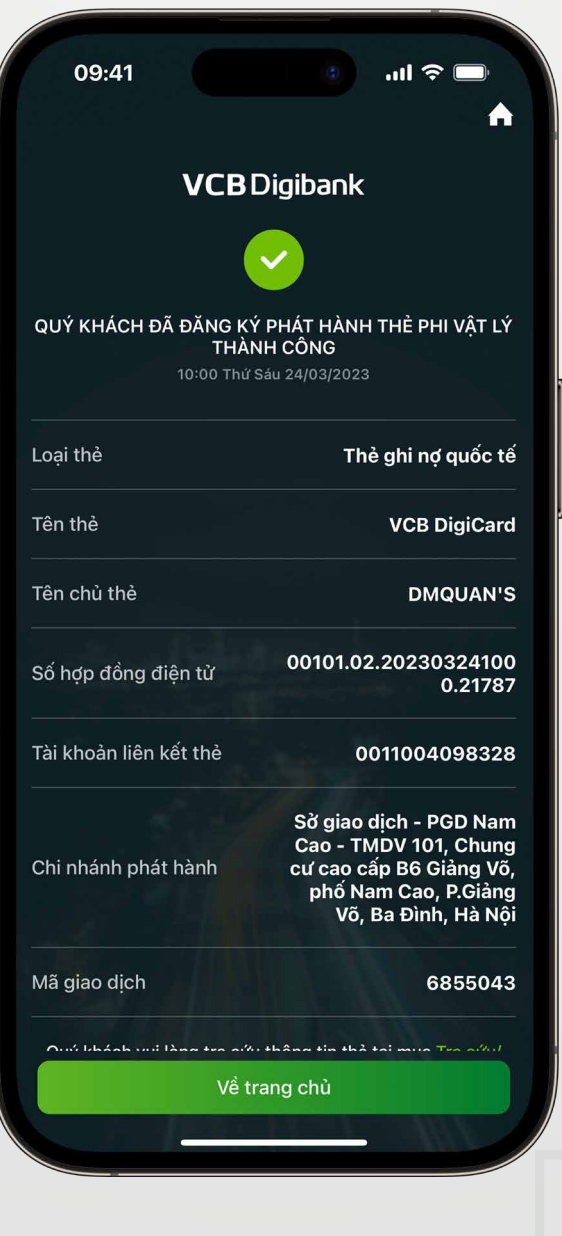

**Bước 6**

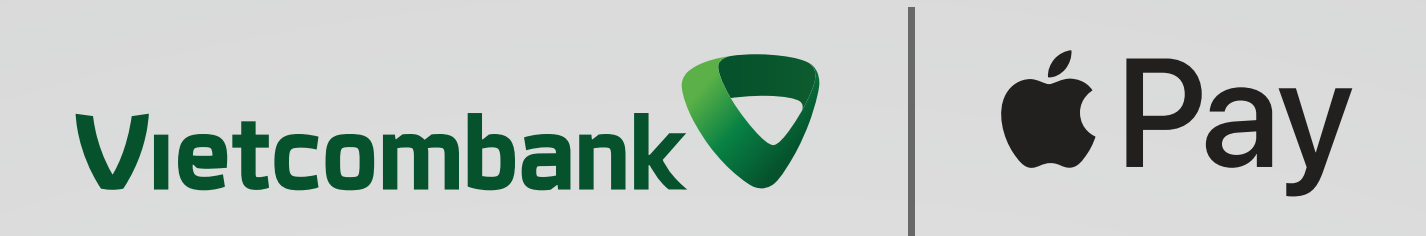

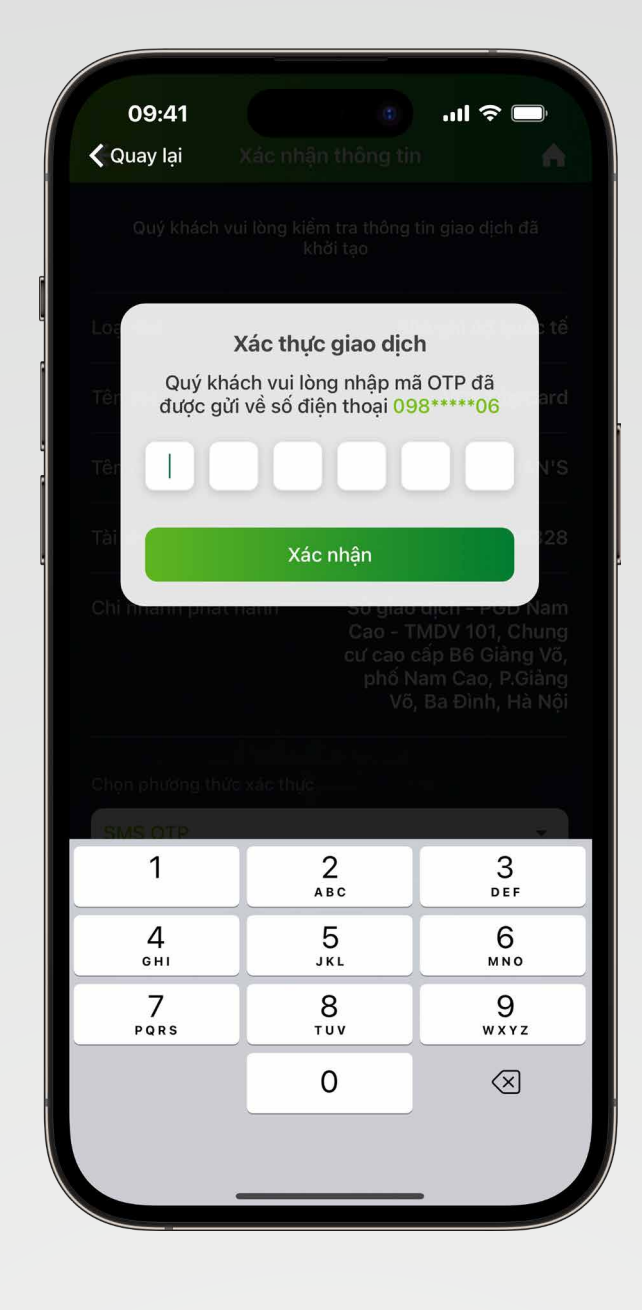

Nhập mã OTP để phát hành thẻ Hoàn thành

Vậy là xong, bạn đã hoàn thành phát hành thẻ VCB DigiCard trực tuyến!

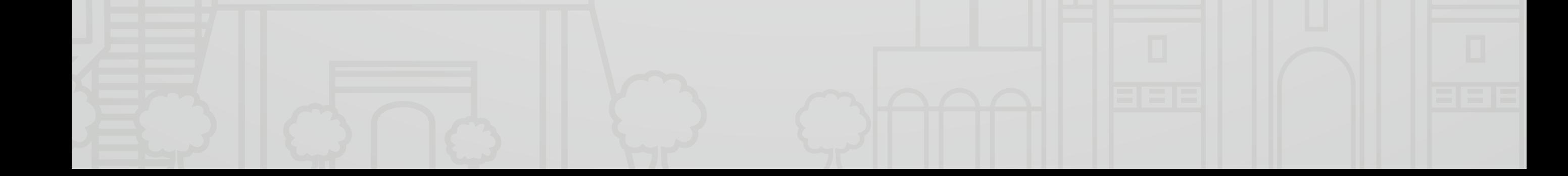

#### **Bước 1 Bước 2**

Đăng nhập ứng dụng VCB Digibank

Chạm biểu tượng <sub>(spay</sub> hoặc

#### **"Danh sách tài khoản và thẻ"**

Chọn thẻ Visa muốn thêm

vào Ví Apple

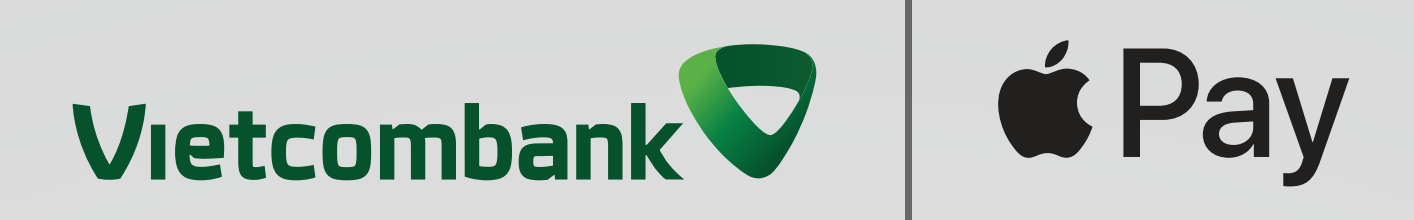

### <span id="page-8-1"></span><span id="page-8-0"></span>**2.1 Cách thêm thẻ Vietcombank vào Apple Pay trên iPhone qua VCB Digibank II. Hướng dẫn thêm thẻ Vietcombank vào Apple Pay**

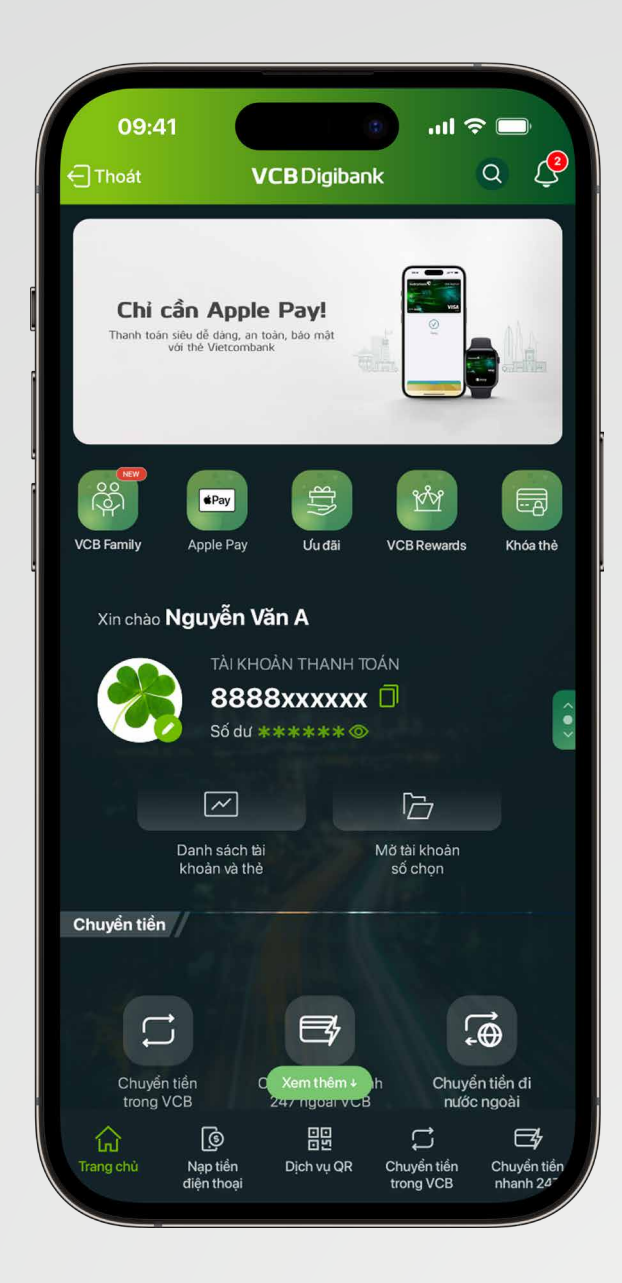

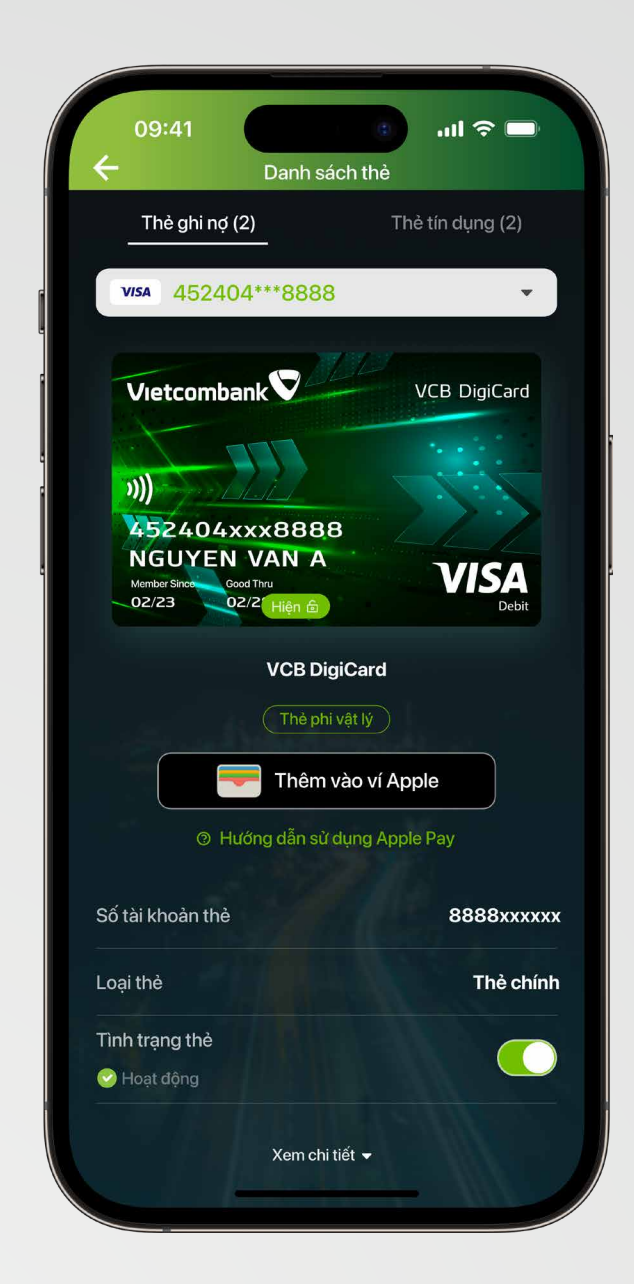

#### VCB Digibank để hoàn tất việc

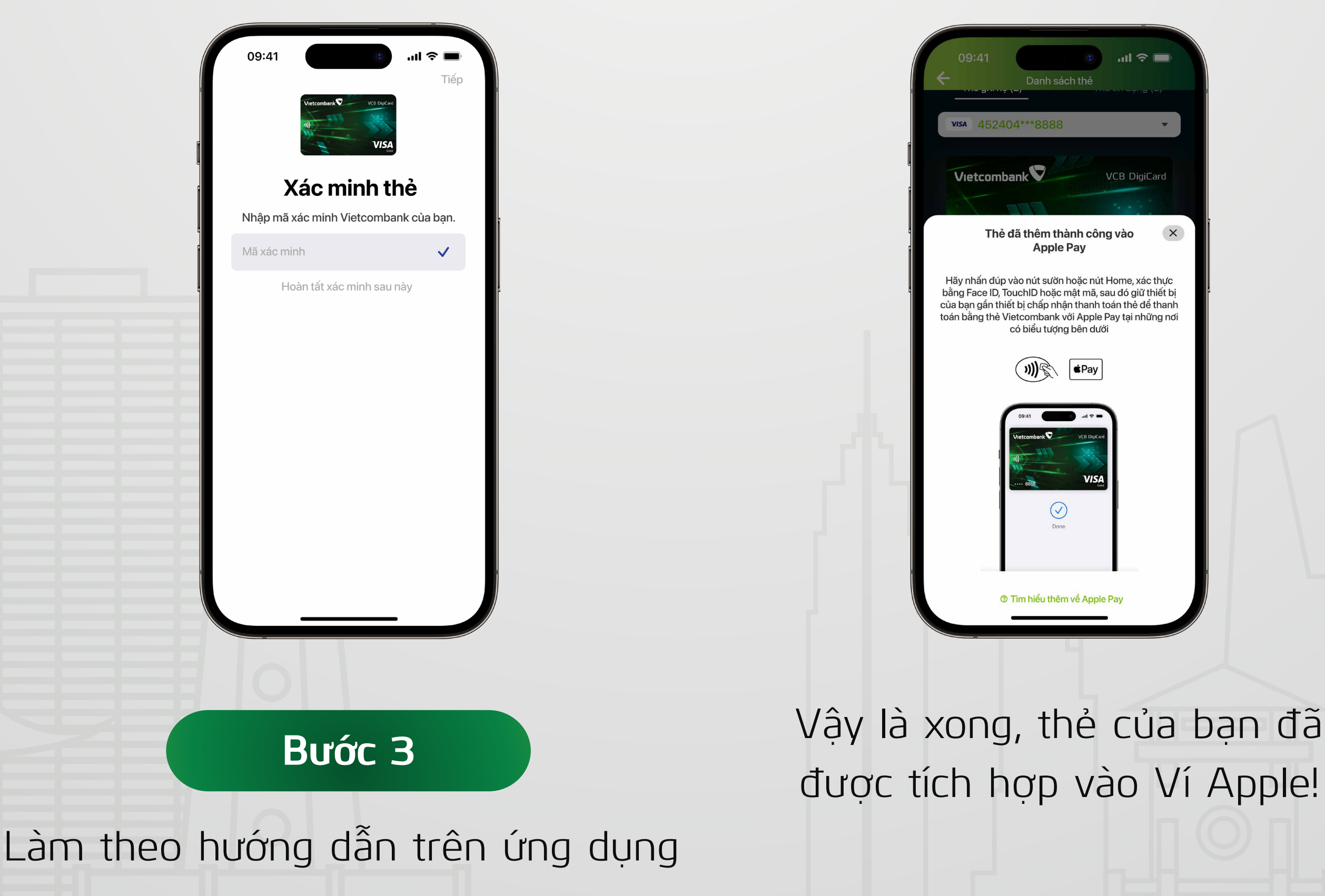

#### thêm thẻ vào Apple Pay

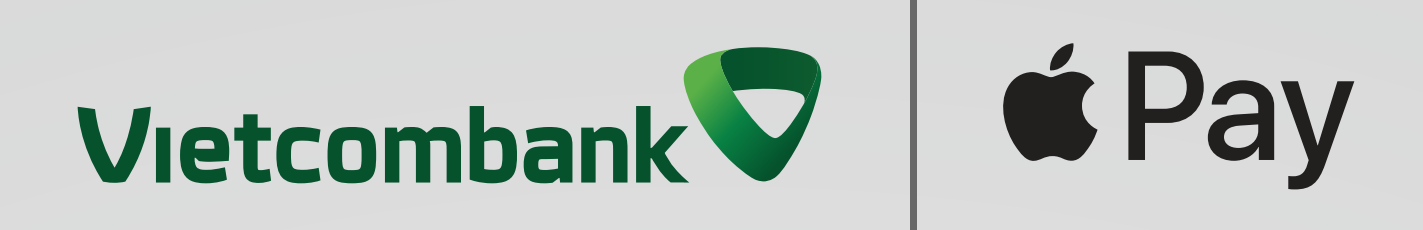

### <span id="page-9-0"></span>**2.2. Cách thêm thẻ Vietcombank vào Apple Pay trên iPhone qua Ví Apple**

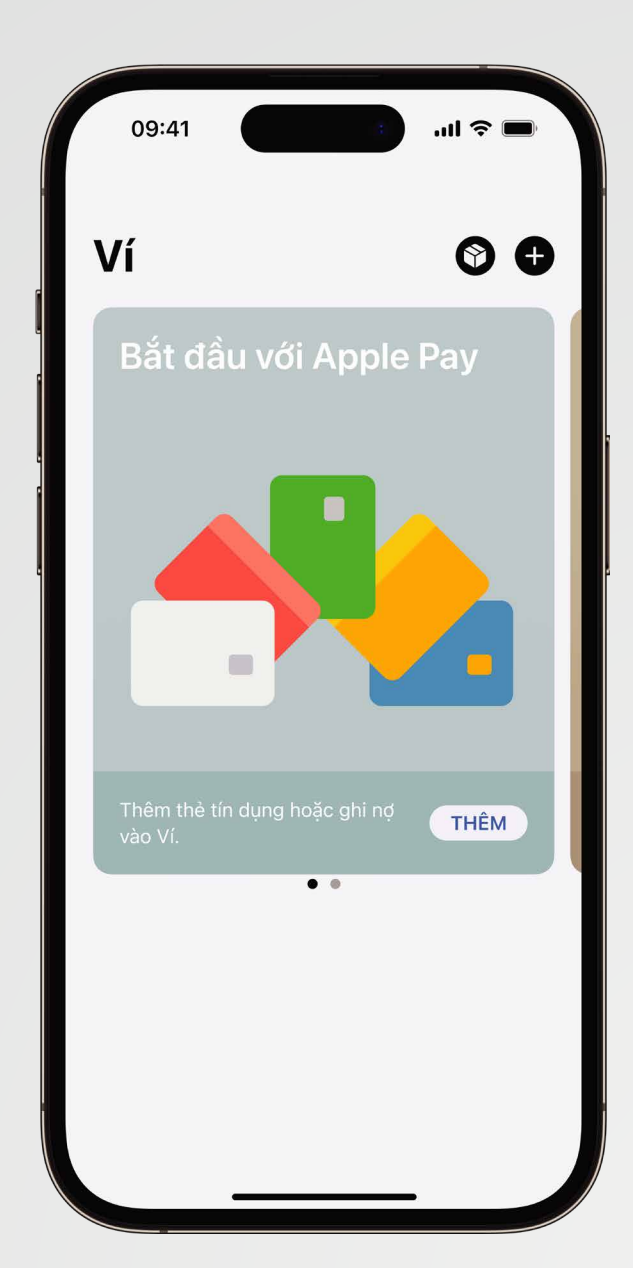

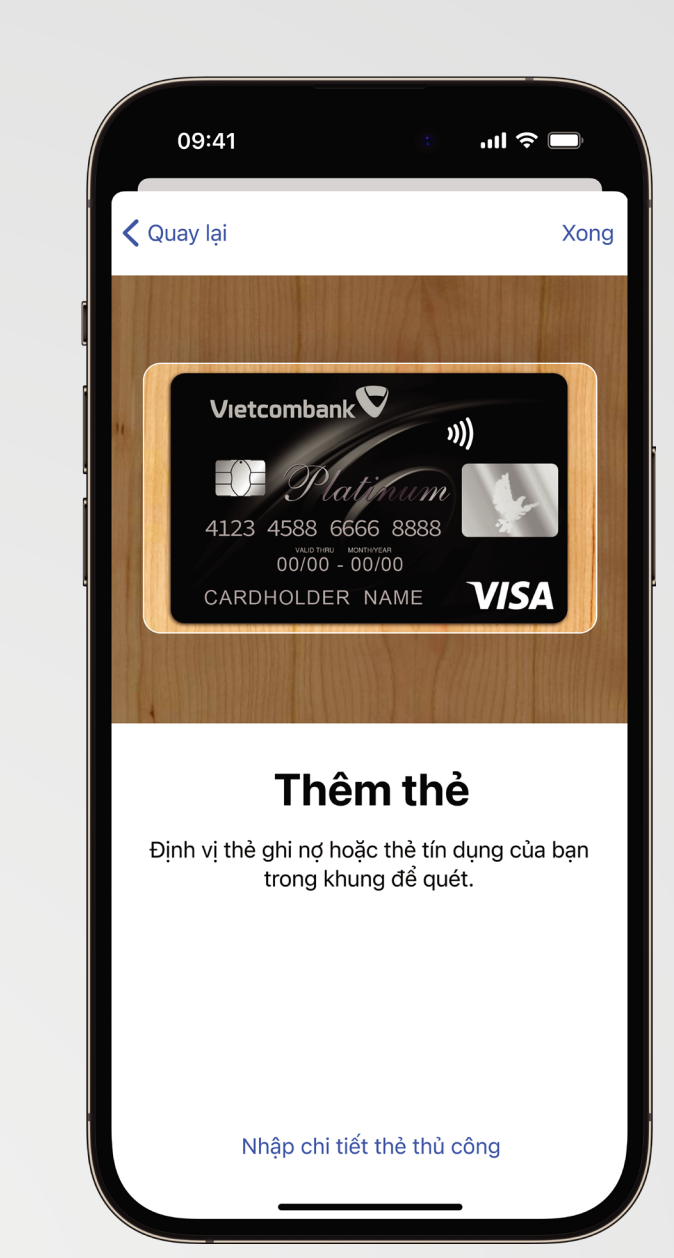

Mở ứng dụng và chạm để bắt đầu

#### **Bước 1 Bước 2**

Quét thẻ bằng cách định vị thẻ trong khung hoặc nhập thủ công các thông tin thẻ sau: Số thẻ, ngày hết hạn thẻ, CVV

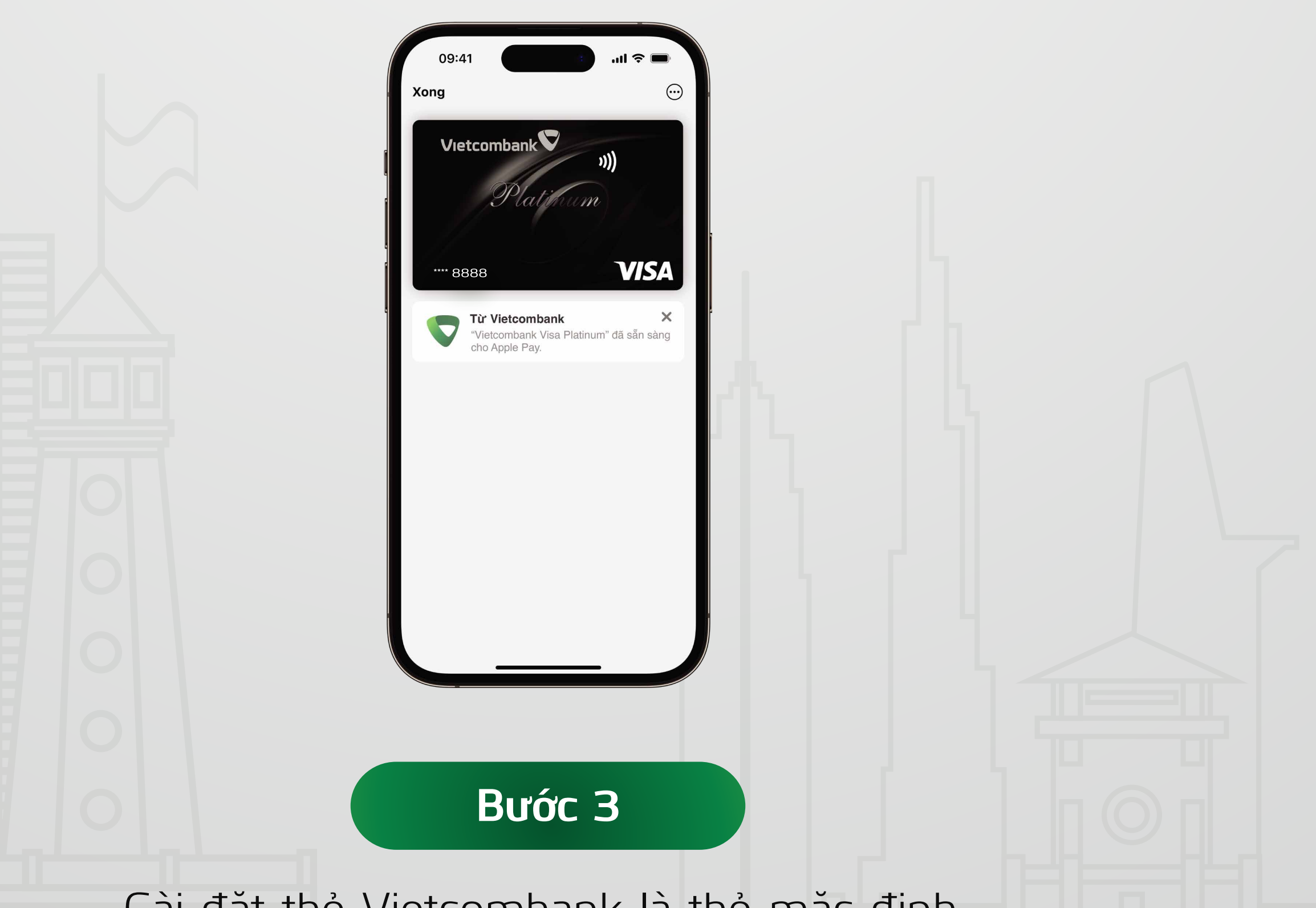

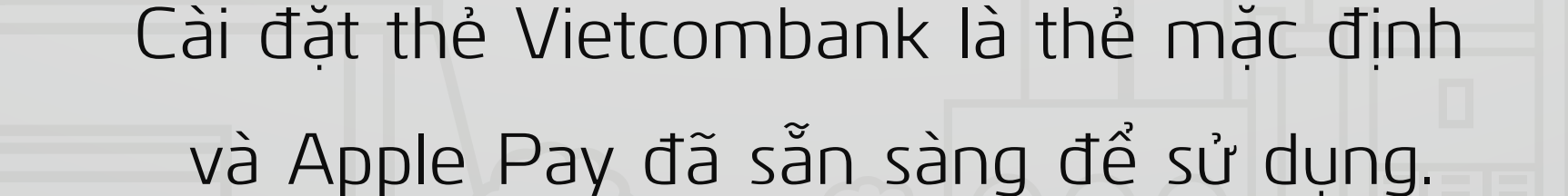

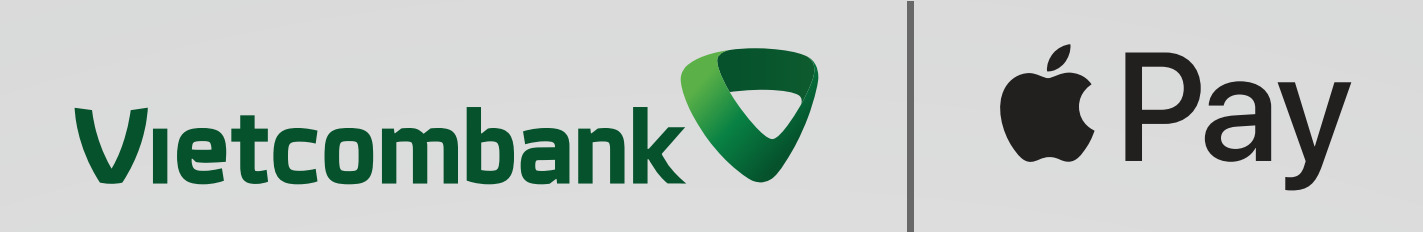

### <span id="page-10-0"></span>**2.3. Cách thêm thẻ Vietcombank vào Apple Pay trên Apple Watch**

**Bước 1:** Khách hàng mở ứng dụng Apple Watch trên iPhone

& Apple Pay  $\bigcirc$ Pay, chọn Add Card và điền các thông tin thẻ được yêu cầu

**Bước 2:** Khách hàng chọn mục My Watch > Wallet

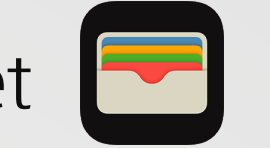

**Bước 3:** Khách hàng thực hiện xác thực thêm thẻ theo yêu cầu hàng hiển thị trên ứng dụng

**Bước 4:** Xác thực thành công > thẻ của Khách hàng được hiển thị trên ứng dụng Ví Apple của Apple

Lưu ý: Khách hàng cần chủ động ghép cặp (pair) Apple Watch với iPhone của khách hàng trước khi thực hiện bước này

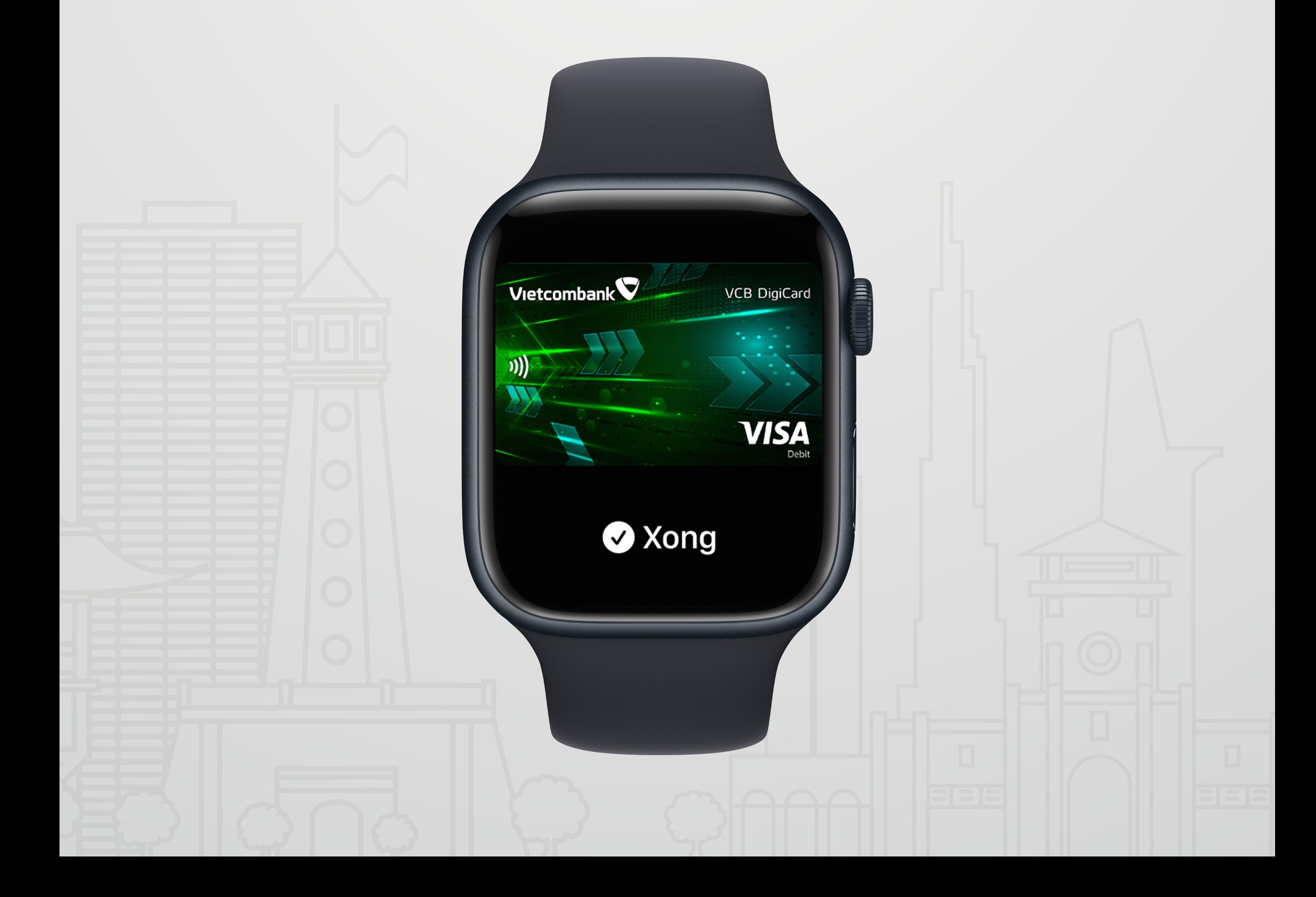

\*Lưu ý: Đối với các máy Mac không có nhận dạng vân tay (Touch ID, bạn có thể xác nhận thanh toán thông qua iPhone hoặc Apple Watch tương thích: Trên iPhone của bạn, mở Cài đặt > Wallet & Apple Pay và bật "Cho phép thanh toán trên máy Mac")

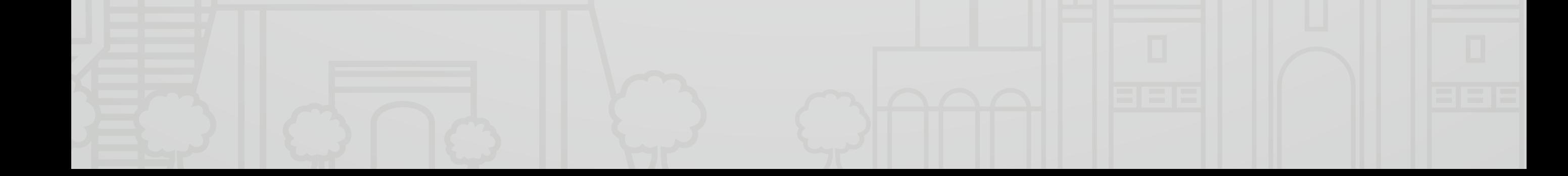

Bước 1: Khách hàng mở cài đặt Wallet <a>>
I trên thiết bị và chọn hàng "Add Card"/ "Thêm thẻ"

- Đối với dòng máy Mac có nhận dạng vân tay\*, vào System Preferences > Apple Pay
- Đối với iPad, vào Setting > Wallet & Apple Pay.

**Bước 2:** Khách hàng tiếp tục điền thông tin theo các bước yêu cầu trên màn hình để thêm thẻ

**Bước 3:** Khách hàng thực hiện xác thực thêm thẻ theo yêu cầu hiển thị trên ứng dụng

**Bước 4:** Xác thực thành công > thẻ của Khách hàng được hiển thị trên ứng dụng Ví Apple của thiết bị

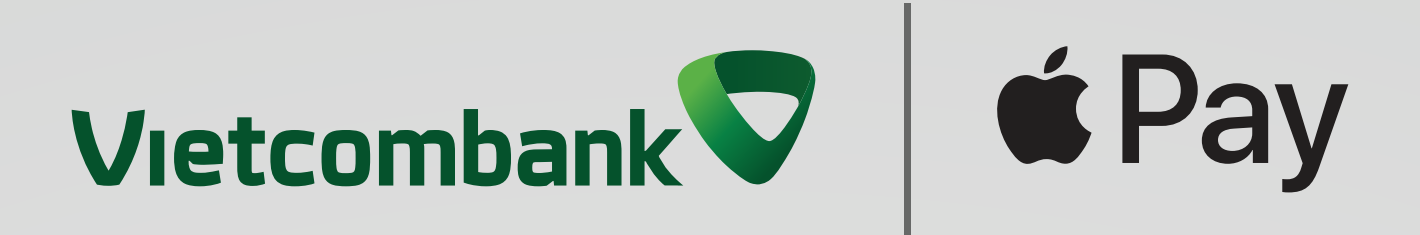

### <span id="page-11-0"></span>**2.4 Cách thêm thẻ Vietcombank vào Apple Pay trên máy Mac hoặc iPad**

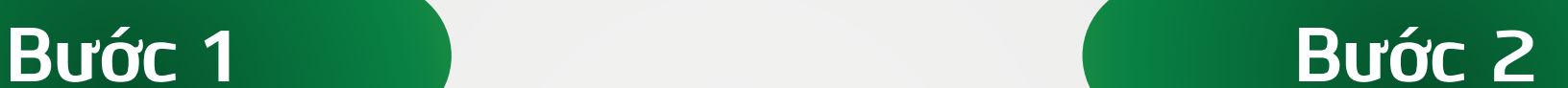

Tim kiếm 1 trong 2 biểu trượng: Nhấn đúp nút sườn của thiết bị

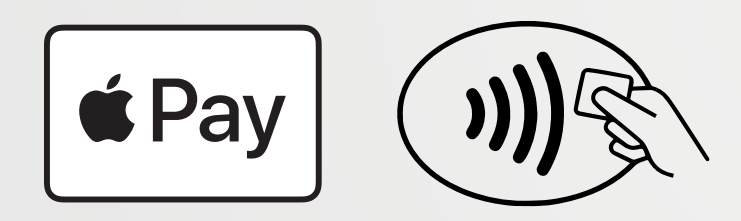

và xác thực bằng Face ID. Thẻ được chọn cài đặt mặc định sẽ tự động hiển thị hoặc bạn có thể chọn thẻ khác.

*<u><u> - - - - - - - - - - - -</u>*</u>

ingenico

Approved.

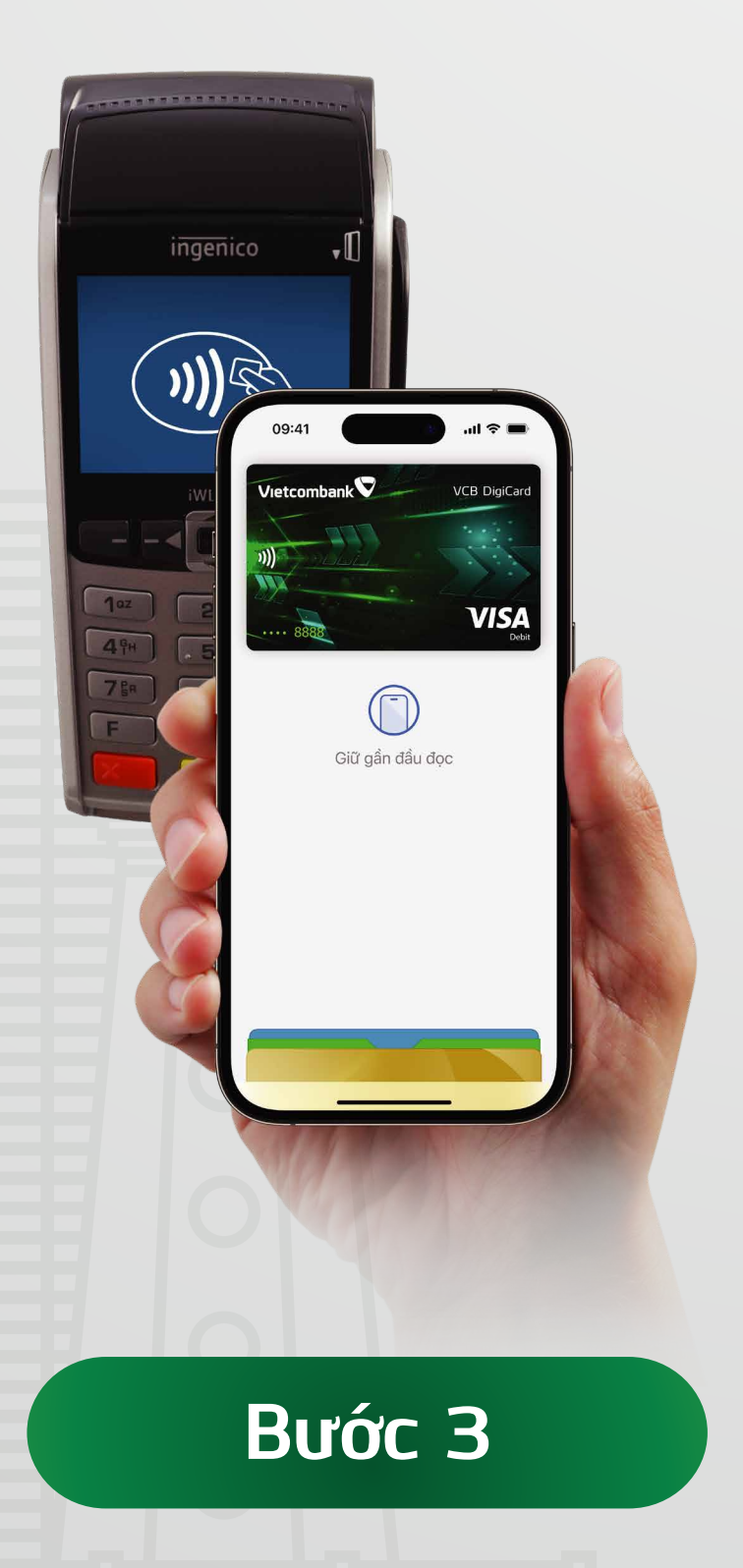

Giữ phần trên iPhone gần màn hình

Vậy là xong,

**VISA** 

 $\overline{\bigodot}_{\mathbf{x}_{\text{ong}}}$ 

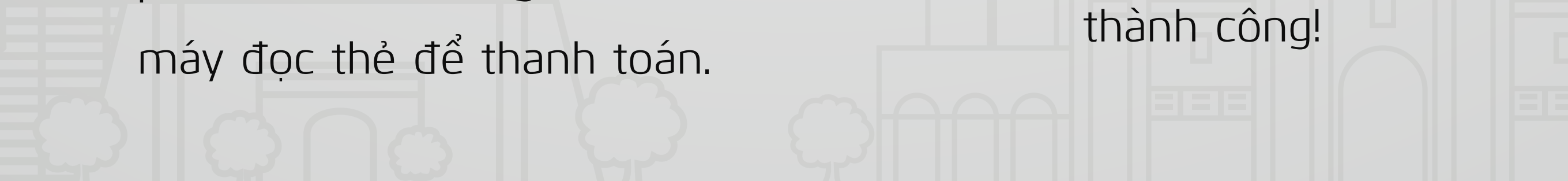

bạn đã thanh toán

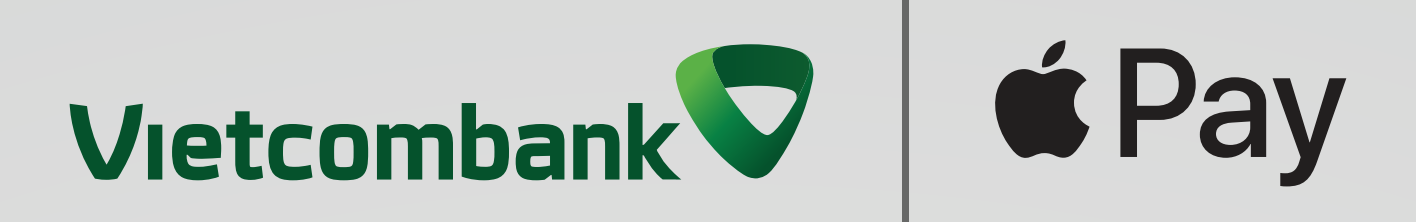

### <span id="page-12-1"></span><span id="page-12-0"></span>**3.1 Tại POS A. Tại POS bằng iPhone với Face ID III. Hướng dẫn thanh toán với Apple Pay**

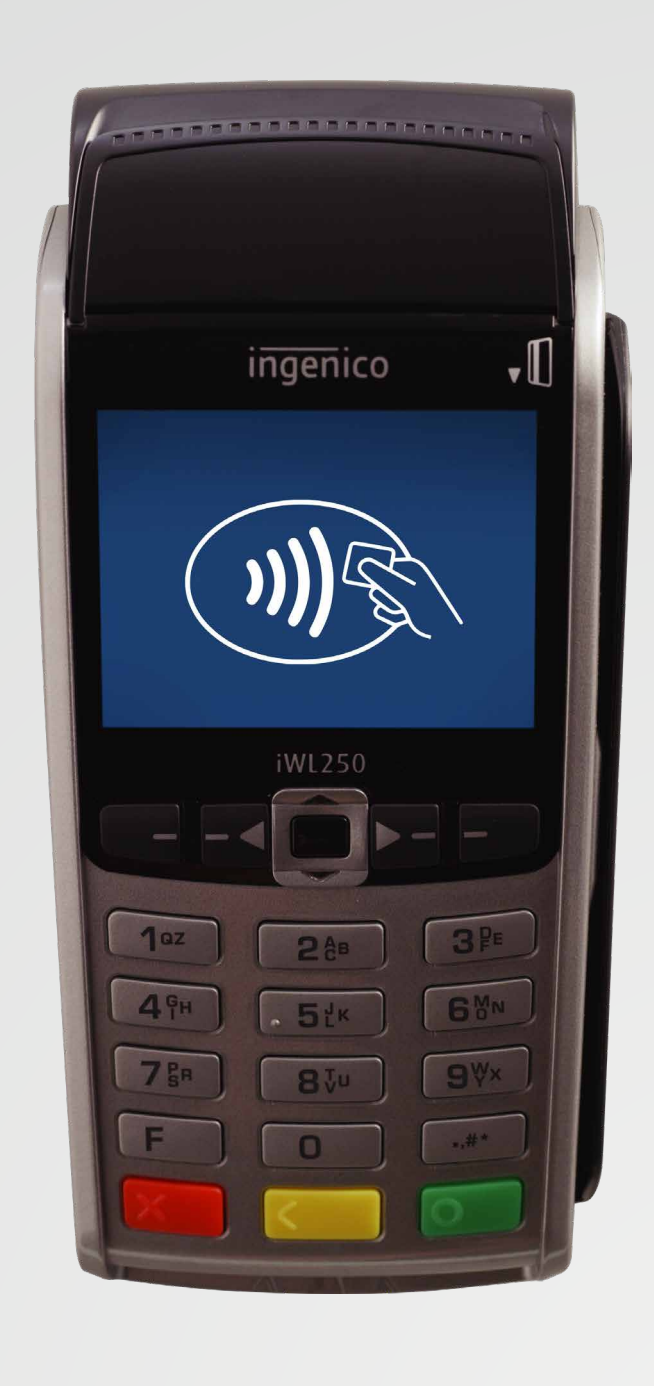

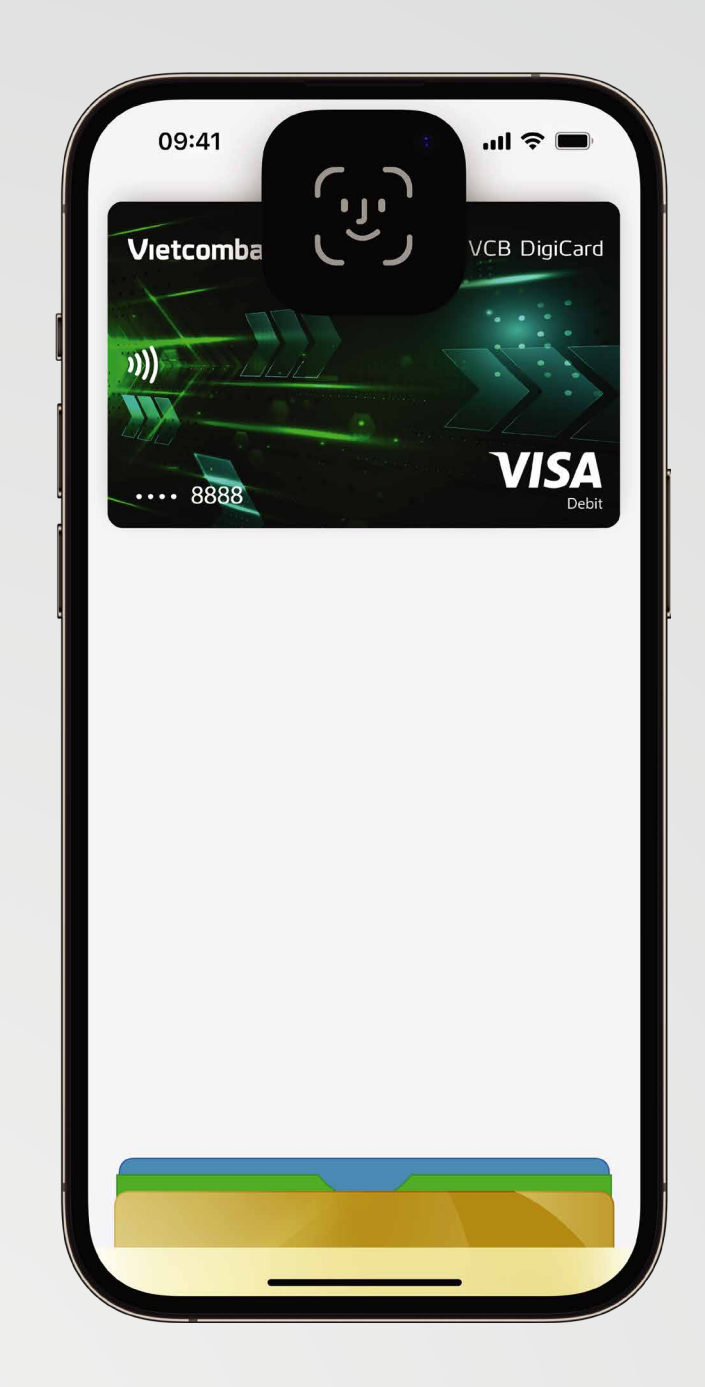

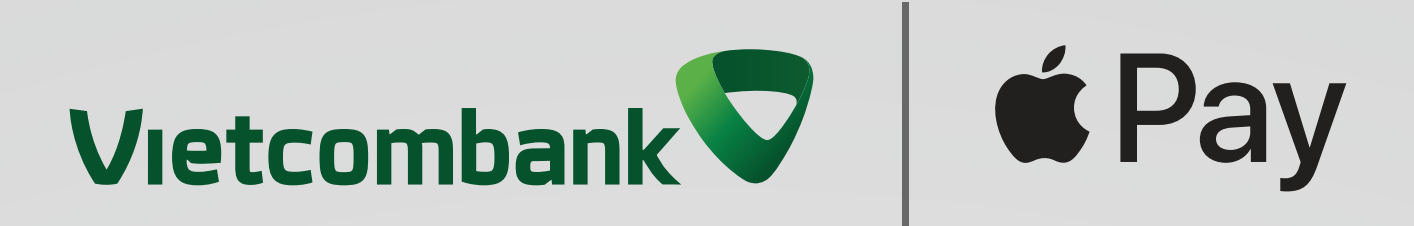

## <span id="page-13-0"></span>**B. Tại POS bằng iPhone với Touch ID**

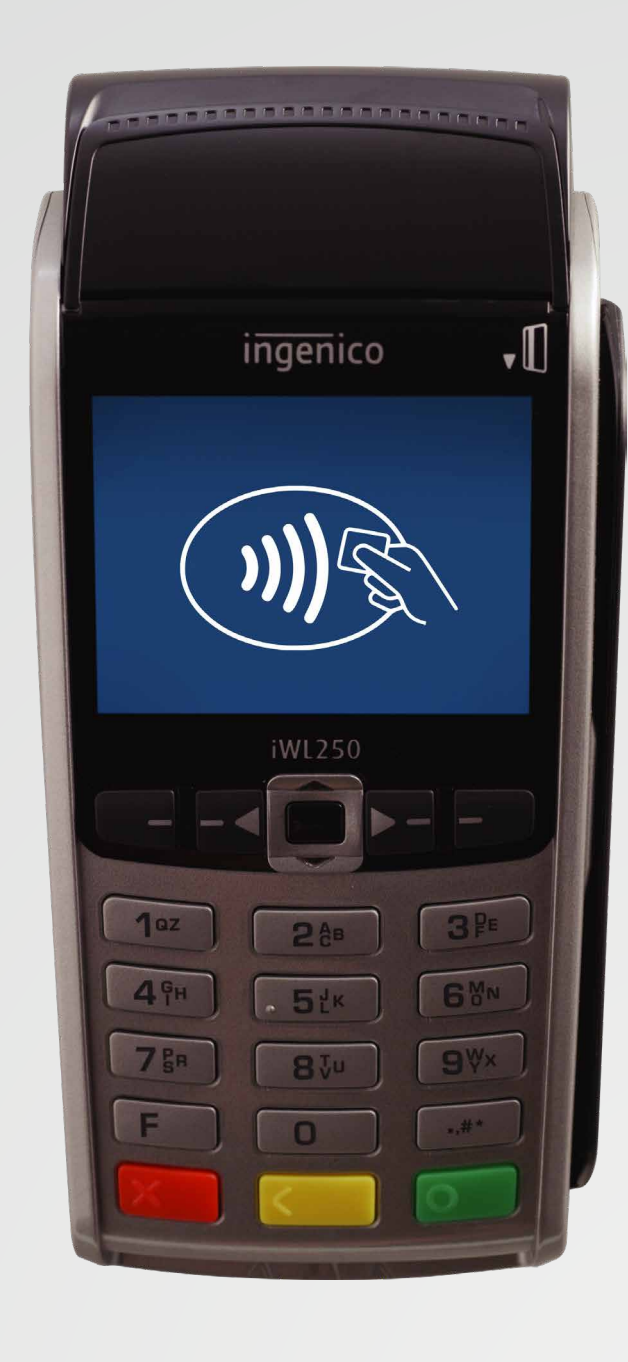

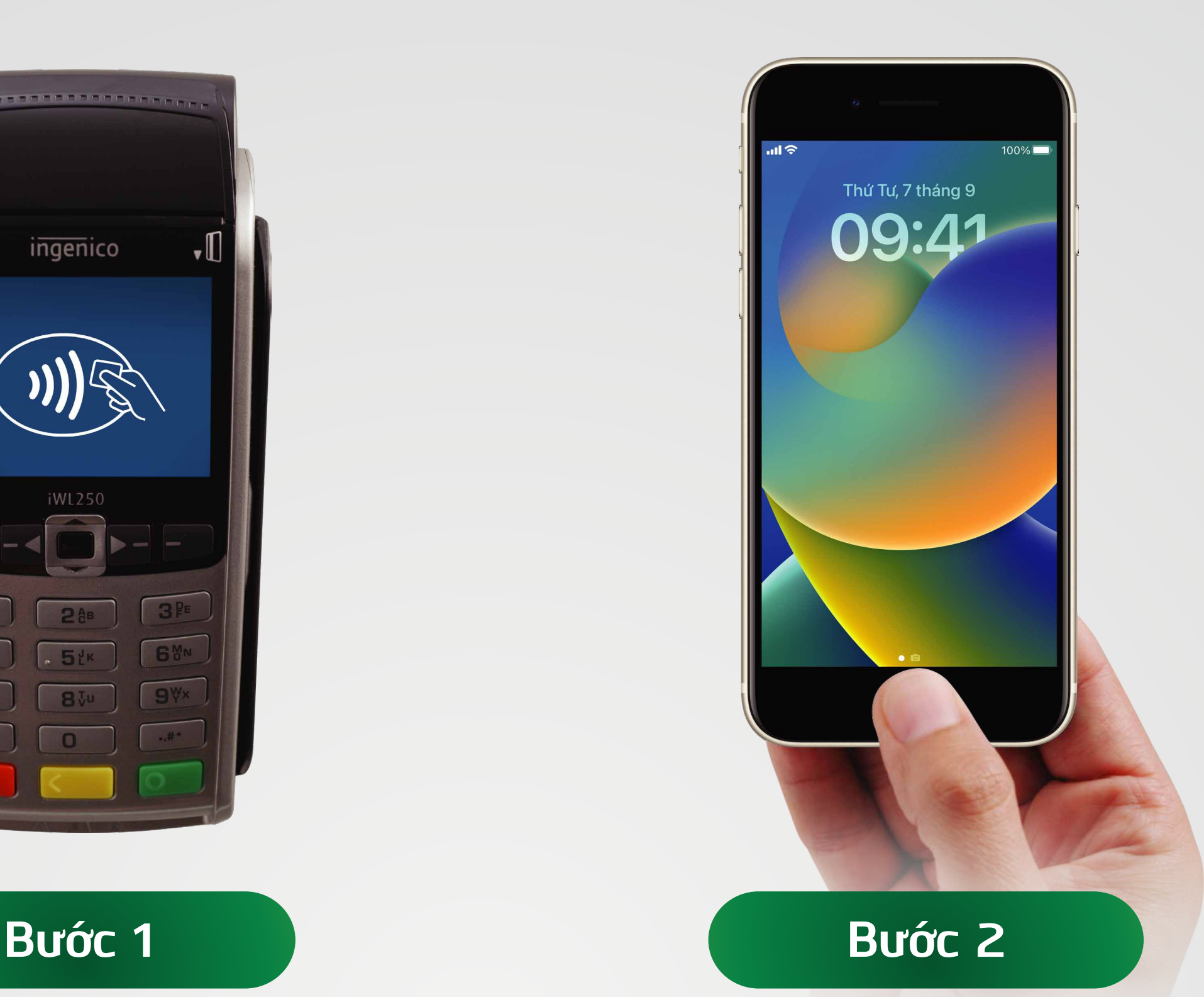

### Tim kiếm 1 trong 2 biểu trượng: Đặt ngón tay của bạn lên nút

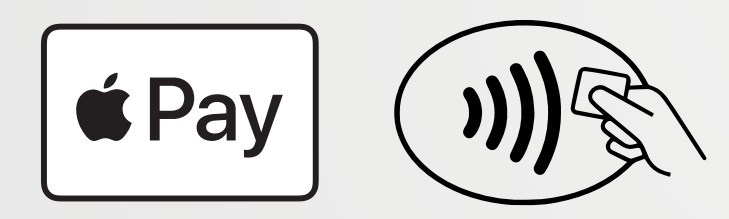

home để xác thực bằng Touch ID. Thẻ được chọn cài đặt mặc định sẽ tự động hiển thị hoặc bạn có thể chọn thẻ khác.

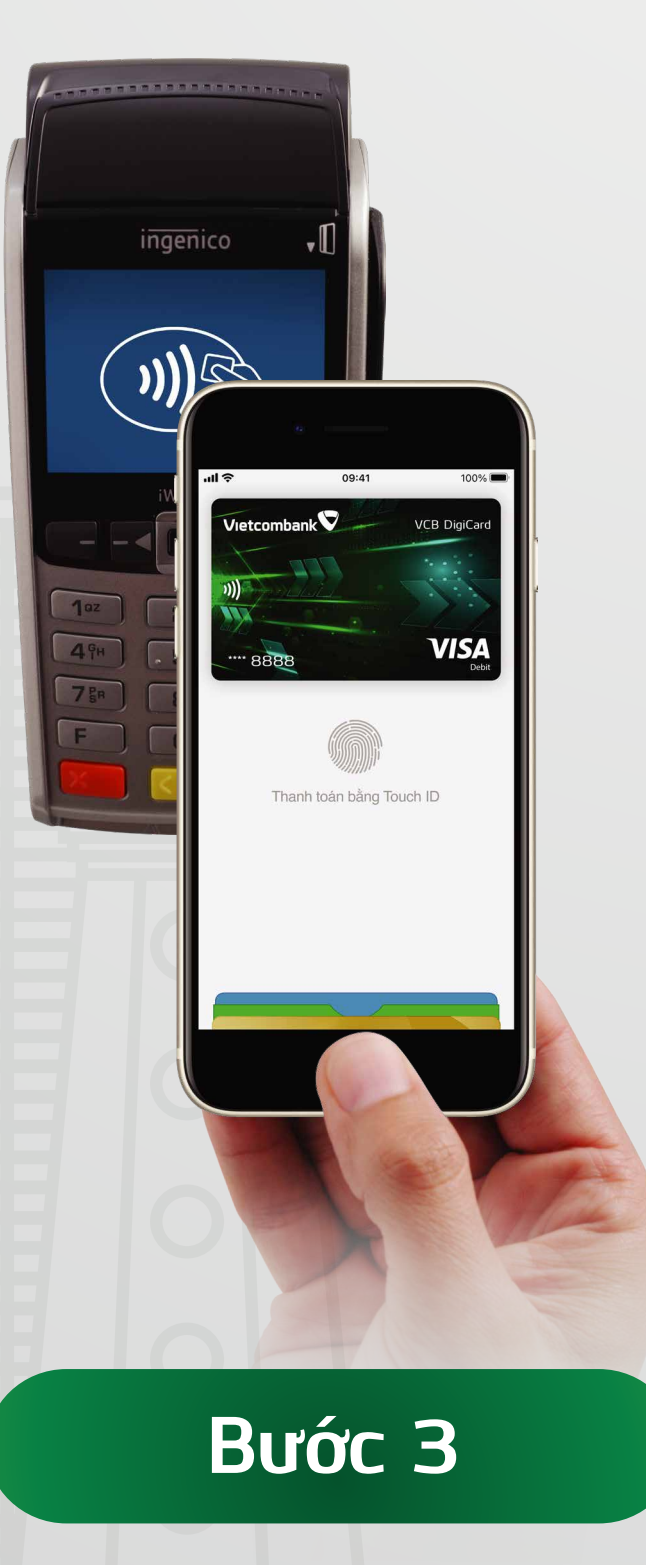

Giữ phần trên iPhone gần màn hình

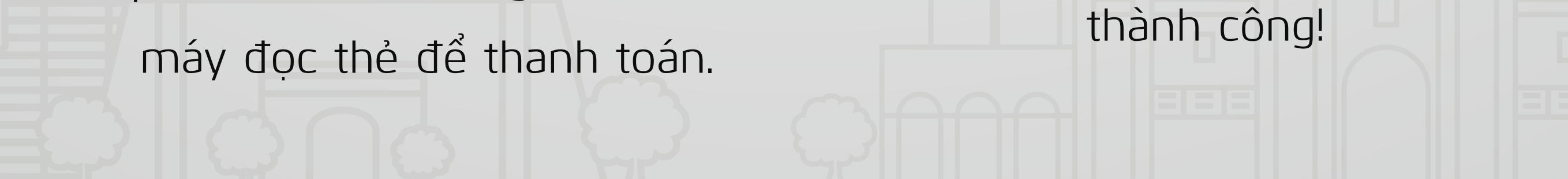

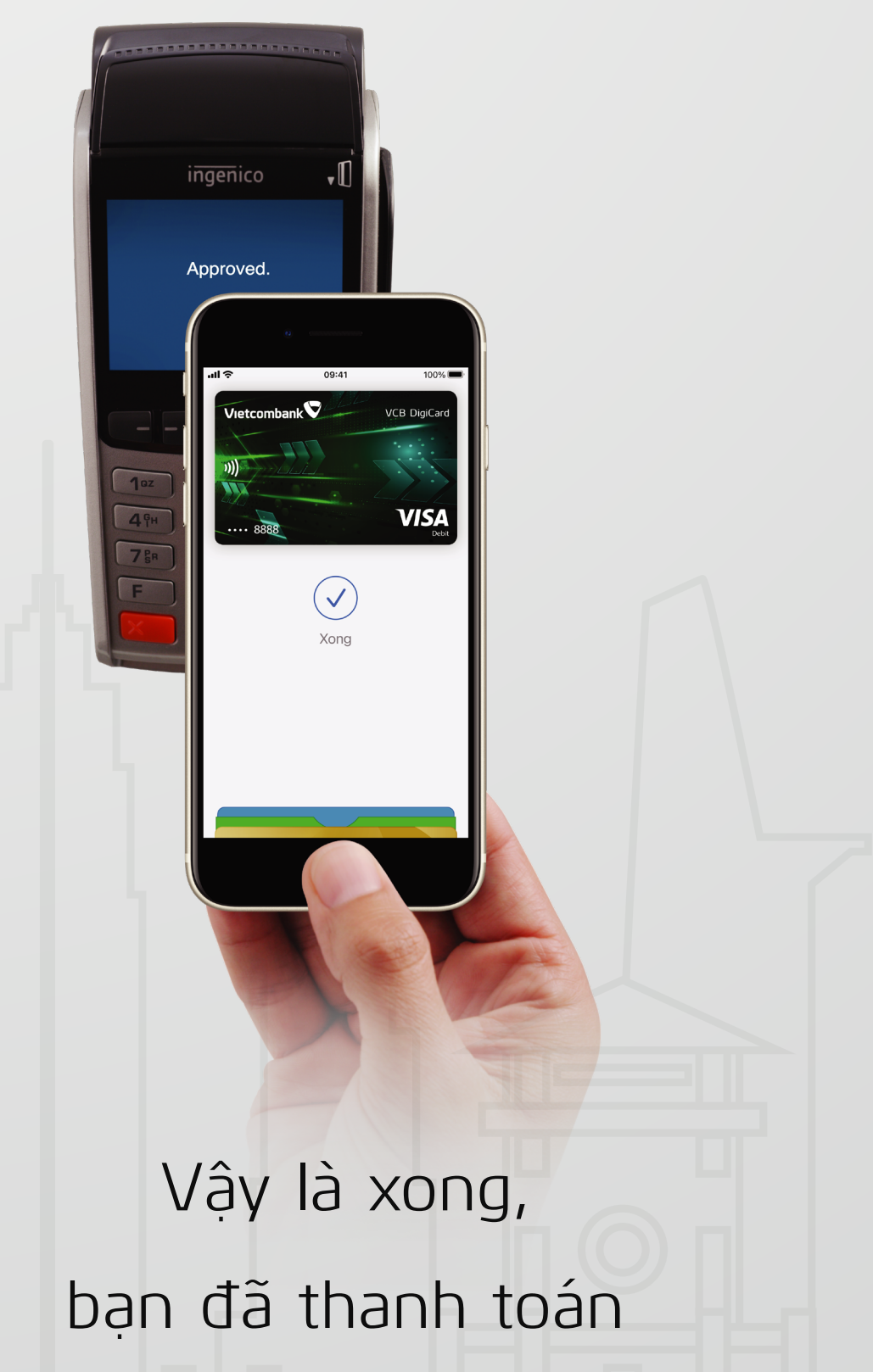

**Bước 1:** Bấm hai lần (nhấn đúp) vào nút bên cạnh. Thẻ được chọn cài đặt mặc định sẽ tự động hiển thị hoặc khách hàng có thể chọn thẻ khác

**Bước 2:** Đưa mặt đồng hồ Apple Watch gần thiết bị thanh toán thẻ có đầu đọc contactless cho đến khi nút "Xong" kèm dấu tích xuất hiện và bạn đã hoàn thành thanh toán

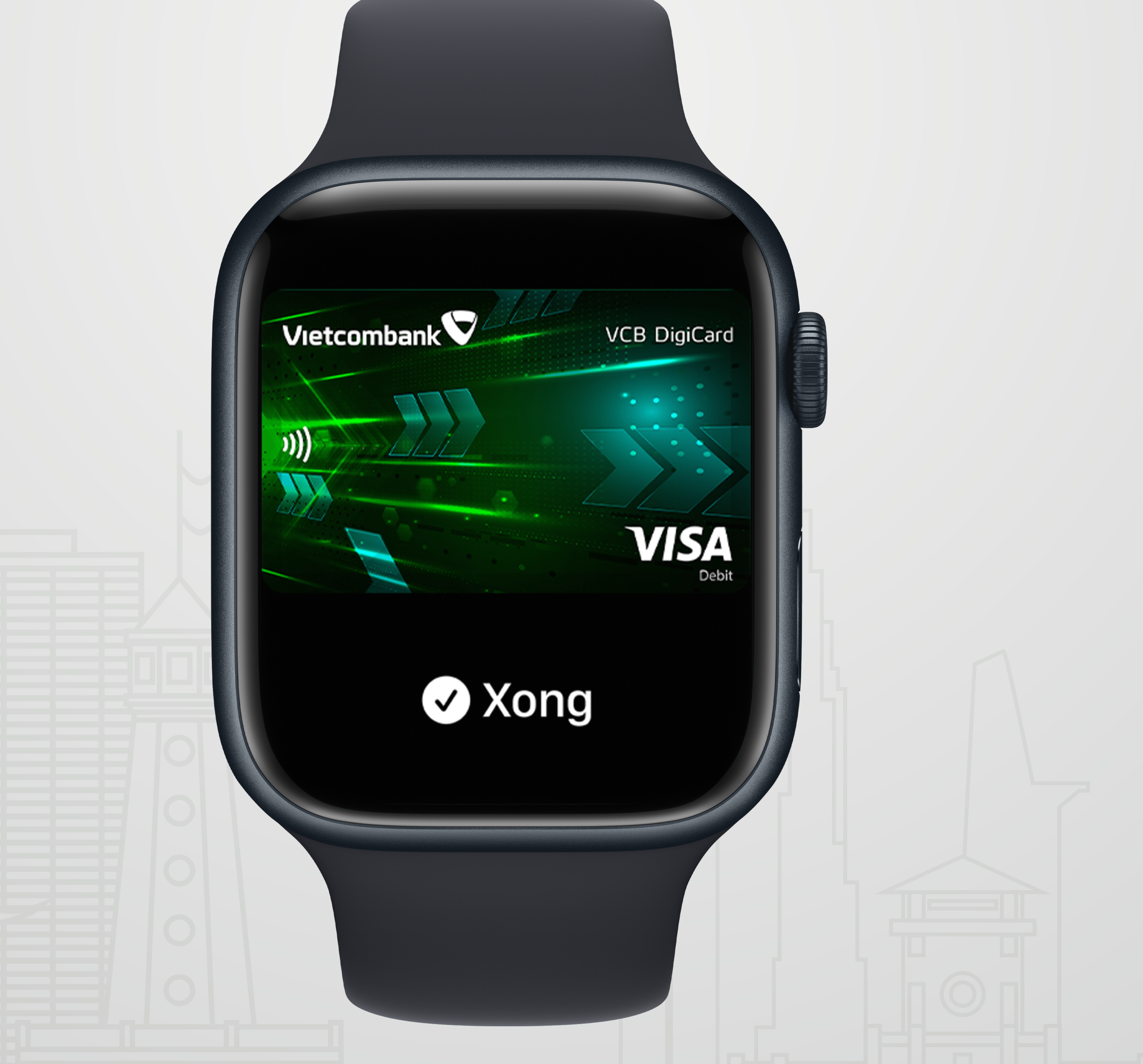

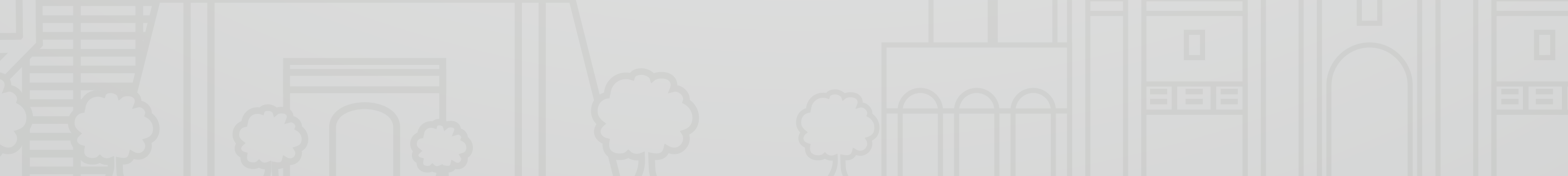

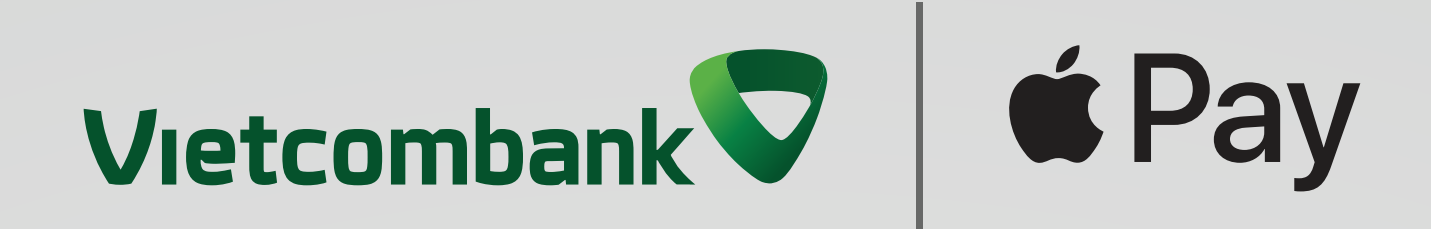

### <span id="page-14-0"></span>**C. Thanh toán bằng Apple Watch**

Khi mua hàng trực tuyến hoặc trong ứng dụng, hãy chạm vào «Pay xác nhận thông tin thanh toán và giao hàng, sau đó xác thực bằng Face ID, Touch ID hoặc mật mã.

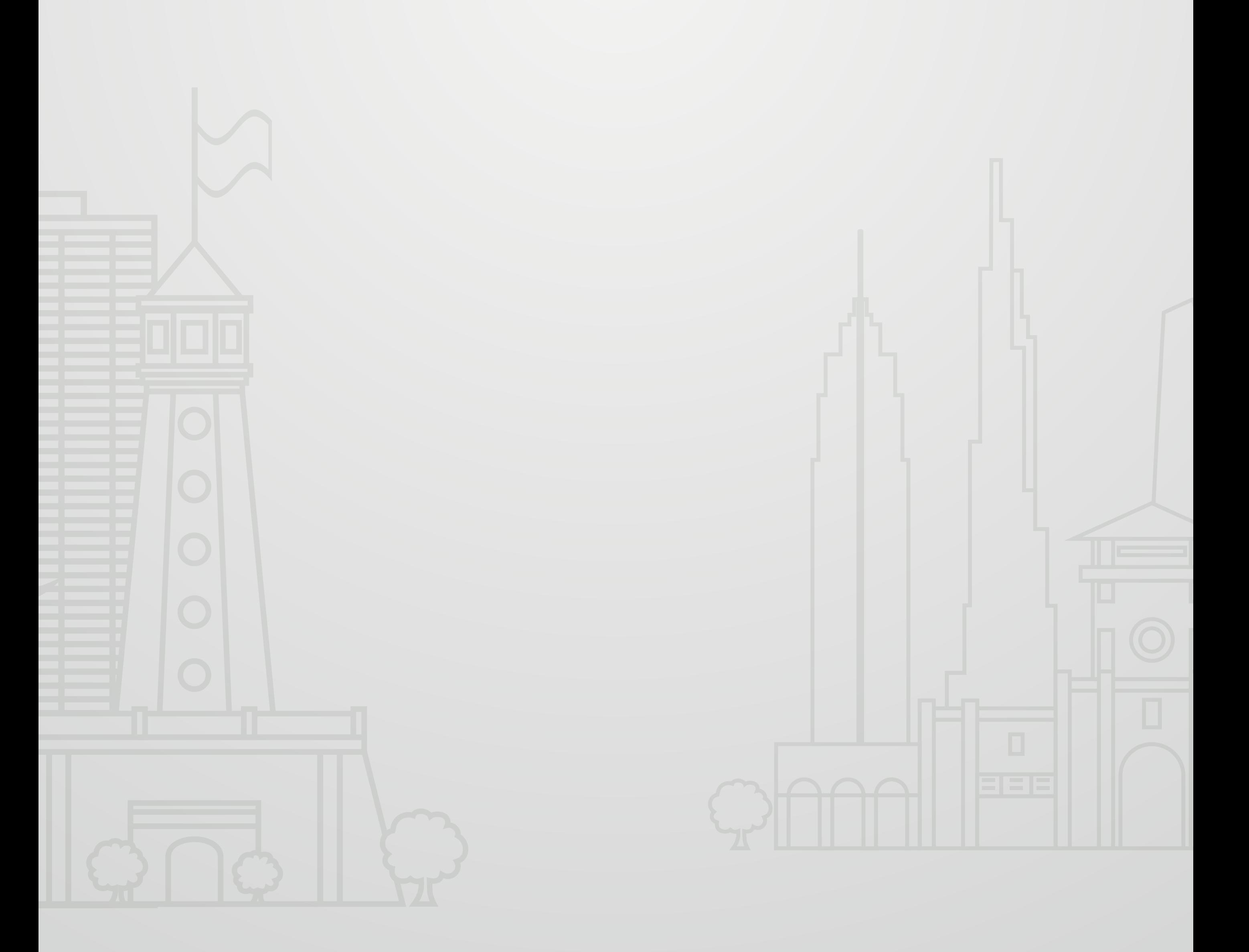

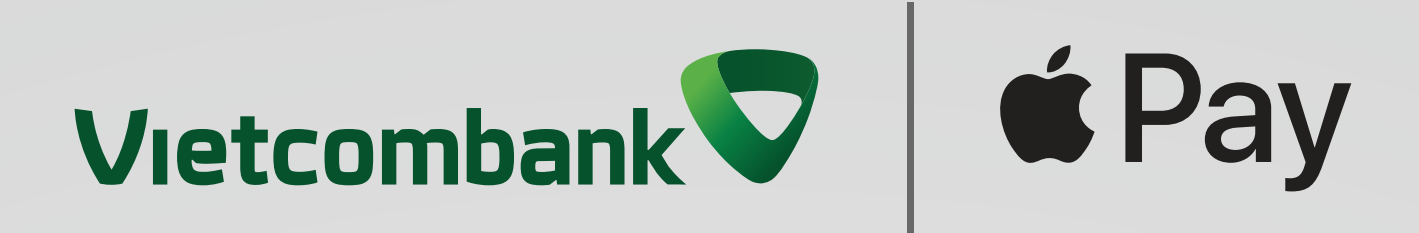

# <span id="page-15-0"></span>**3.2 Trên website hoặc app mua sắm trực tuyến**

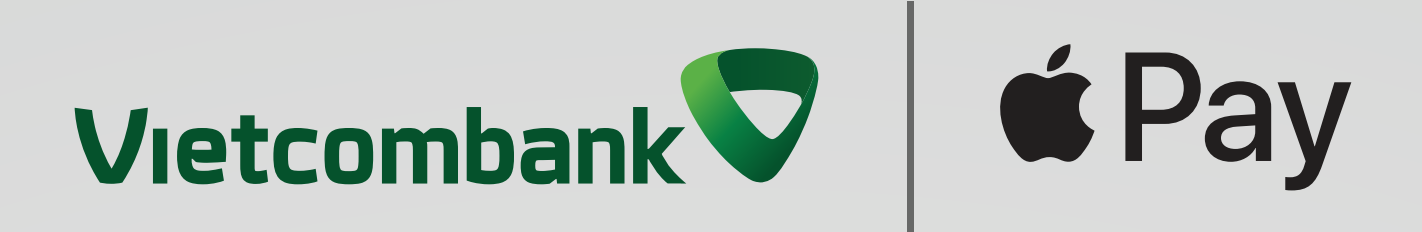

# Thanh toán siêu dễ dàng, an toàn, bảo mật với thẻ Vietcombank **Chỉ cần Apple Pay!**

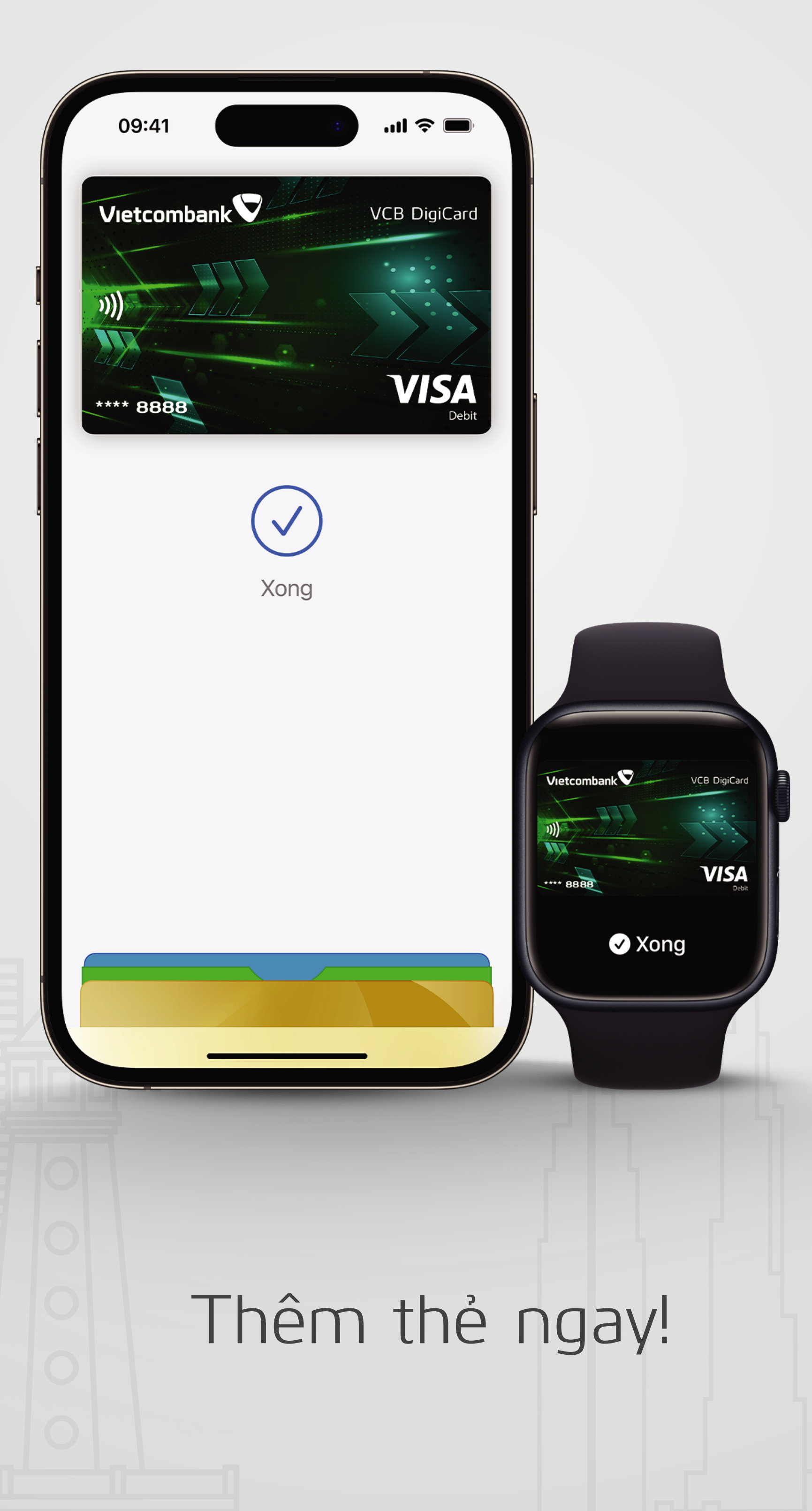

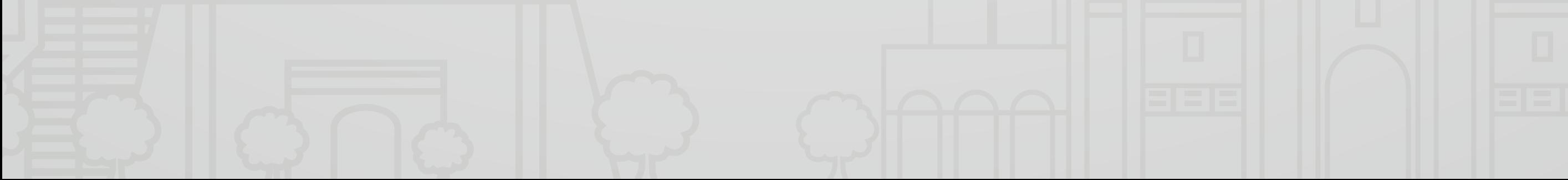